# vivitek

**User Manual** 用戶手冊 用户手册 **Manual del usuario Manuel de l'utilisateur Benutzerhandbuch** 사용자 설명서 Руководство пользователя Gebruikershandleiding Instrukcja obsługi Uživatelská příručka Εγχειρίδιο χρήσης **Kullanım Kılavuzu Manuale d'uso Handbok Brugervejledning Brukerveiledning Käyttöohje** Felhasználói kézikönyv مدختسمل لىلى **Manual do Usuário** ユーザーマニュアル

# <span id="page-1-0"></span>**Förord**

#### **Upphovsrätt**

©2016 Vivitek. **Vivitek**° är ett varumärke som tillhör Delta Electronics, Inc. Övriga varumärken tillhör sina respektive ägare. Värden, vikter och mått är ungefärliga. Specifikationer kan komma att ändras utan föregående meddelande.

#### **Ansvarsfriskrivning**

Informationen i detta dokument kan ändras utan meddelande. Tillverkaren gör inga utfästelser och ger inga garantier gällande innehållet häri och avskriver sig särskilt från ansvar gällande underförstådda garantier, säljbarhet eller lämplighet för särskilt syfte. Tillverkaren förbehåller sig rätten att revidera den här publikationen och att ibland göra förändringar i innehållet utan åläggande att underrätta någon person om sådan revision eller ändring.

#### **Erkännande av varumärken**

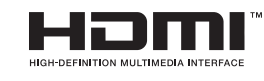

<sup>™</sup> HDMI, HDMI logotypen och High-Definition Multimedia Interface är varumärken eller registrerade varumärken tillhörande HDMI Licensing LLC i Förenta staterna och andra länder.

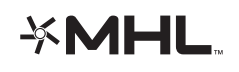

MHL, MHL-logotypen och Mobile High-Definition Link är varumärken eller registrerade varumärken som tillhör MHL Licensing, LLC.

Alla andra produktnamn i den här handboken tillhör deras respektive ägare vilket härmed erkännes.

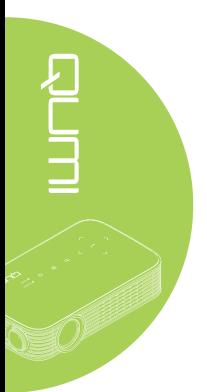

#### **Viktig säkerhetsinformation**

#### *Viktigt:*

*Vi rekommenderar starkt att du noga läser igenom detta avsnitt innan du börjar använda din Qumi. Dessa säkerhets- och användarinstruktioner hjälper dig att använda din Qumi på ett säkert sätt i många år. Behåll den här handboken för framtida bruk.*

#### Använda symboler

Varningssymboler används på enheten och i den här handboken för att göra dig uppmärksam på farliga situationer.

Följande stilar används den här handboken för att göra dig uppmärksam på viktig information.

#### *Obs:*

*Ger ytterligare information om det aktuella ämnet.*

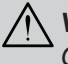

*Viktigt:*

*Ger ytterligare information som inte bör ignoreras.*

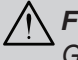

#### *Försiktighet:*

*Gör dig uppmärksam på situationer som kan skada enheten.*

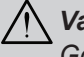

## *Varning:*

*Gör dig uppmärksam på situationer som kan skada enheten, skapa en farlig miljö eller leda till personskada.*

Igenom denna handbok ges komponenter och alternativ i OSD-menyerna (On-Screen Display) i fetstil så som visas i följande exempel:

"Tryck på fjärrkontrollens **Meny**-knapp för att öppna **huvud**-menyn."

#### Allmän säkerhetsinformation

- Öppna inte enhetens hölje. Det finns inga delar som kan repareras av användaren inuti apparaten. För service, kontakta behörig servicepersonal.
- Följ alla varningar och uppmaningar i handboken och på enheten.
- Projektorns ljuskälla är designad för att vara extremt ljusstark. Undvik ögonskador genom att inte titta in i objektivet när LED-belysningen är på.
- Placera inte enheten på en ostadig yta eller ett ostadigt ställ.
- Undvik att använda enheten nära vatten, i direkt solljus eller nära värmeavgivande apparater.
- Placera inga tunga föremål, t.ex. böcker eller väskor, på enheten.

*Obs: RG1 IEC 62471-5:2015.*

#### Qumi installationsmeddelande

• Tillåt minst 500mm utrymme runt utgångsventilen.

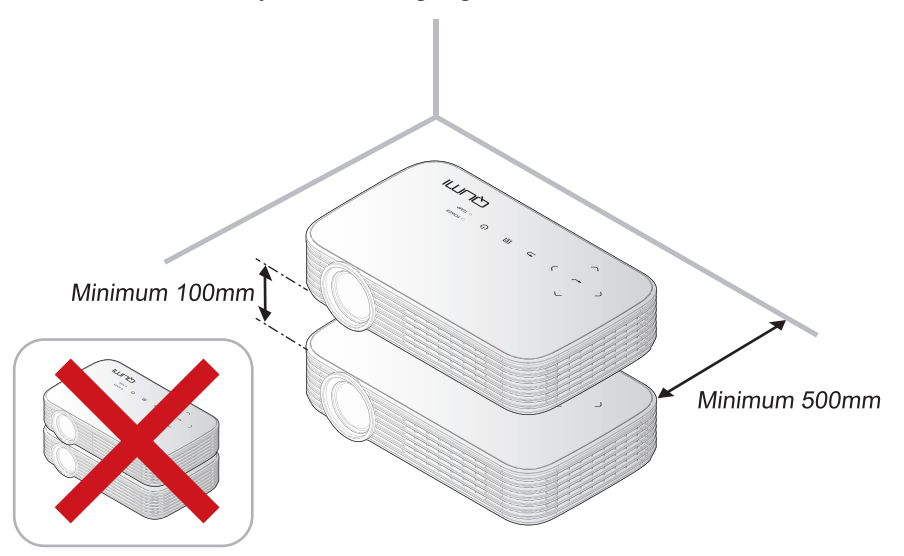

- Se till att intagsventilerna inte återanvänder varmluft från utgångsventilen.
- Om du använder din Qumi i ett instängt utrymme, se till att den omgivande temperaturen i utrymmet inte överstiger drifttemperaturen när enheten är i drift och att luftintaget och utgångsventilen inte täcks för.
- Alla instängda utrymmen bör först godkännas i en värmeutvärdering för att garantera att din Qumi inte återanvänder varmluft från utgångsventilen eftersom det kan få enheten att stängas av även om temperaturen i det instängda utrymmet ligger inom det acceptabla temperaturområdet.

#### *Försiktighet:*

- *1. Gör dig uppmärksam på situationer som kan skada enheten.*
- *2. Undvik att använda din Qumi i dammiga miljöer.*

#### Energisäkerhet

- Använd endast den medföljande adaptern.
- Placera ingenting ovanpå sladden. Placera sladden så att man inte trampar på den.
- Ta ut batteriet ur fjärrkontrollen vid förvaring eller när den inte ska användas på längre tid.

#### Rengöra din Qumi

• Dra ur sladden före rengöring. Se *[Rengöra din Qumi](#page-52-0)* på sida 47.

#### *Obs:*

*Din Qumi blir varm efter användning. Låt den kylas ner före förvaring i ett instängt utrymme.*

#### Regelvarningar

Innan du installerar och använder din Qumi, läs igenom regelmeddelandena i *[Föreskriftsefterlevnad](#page-61-0)* på sida 56.

#### Symbolförklaringar

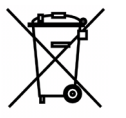

KASSERING: Använd inte hushålls- eller kommunala sophämtningstjänster för kassering av elektrisk och elektronisk utrustning. EU-länder kräver att separata tjänster för återanvändning utnyttjas.

RUTH C

#### **Huvudegenskaper**

- Äkta 1080p upplösning i bildförhållandet 16:9.
- Upp till 1000 LED färgljusstyrka och 30000:1 kontrast för briljanta och skarpa bilder.
- Projicera en stor 120" (diagonal) bild i hög upplösning från endast 4 meter från projektionsytan.
- Lång livslängd med energieffektiv LED-ljuskälla med uppskattningsvis 30000 drifttimmar.
- Strömma trådlöst och projicera dokument, bilder, filmer och annat innehåll med det integrerade trådlösa systemet.
- Inbyggd 2 watts högtalare med ljudutgång för anslutning till externa högtalare.

#### **Om handboken**

Den här handboken är avsedd för slutanvändare och beskriver hur din Qumi installeras och används. När det är möjligt har relevant information, t.ex. en illustration och dess beskrivning, placerats på en och samma sida. Detta utskriftsvänliga format är avsett att underlätta för dig och att spara på papper, och därmed hjälpa till att skydda miljön. Vi föreslår att du endast skriver ut sidor som du verkligen behöver.

# Innehållsförteckning

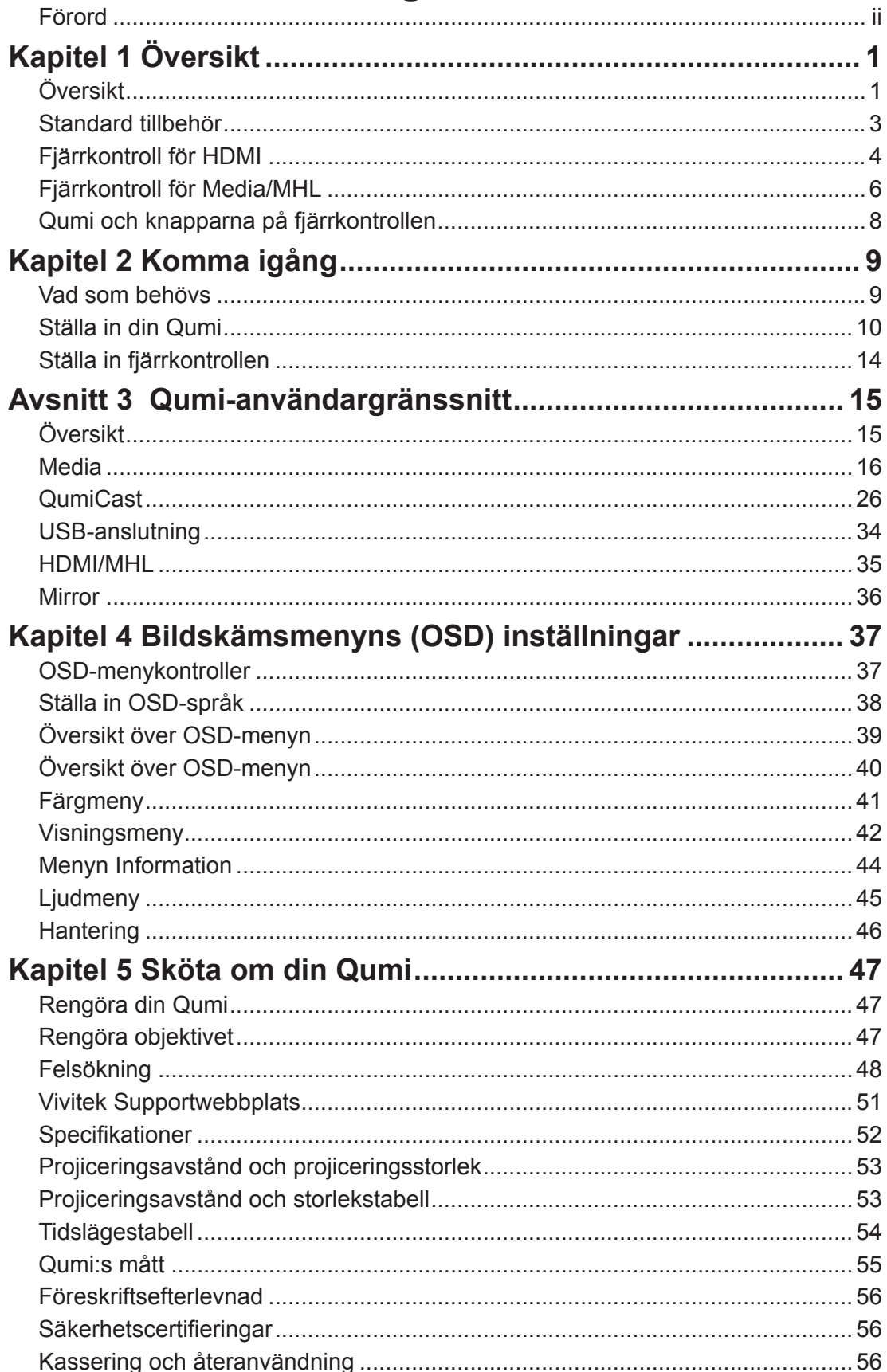

# <span id="page-6-0"></span>**Kapitel 1 Översikt**

# **Översikt**

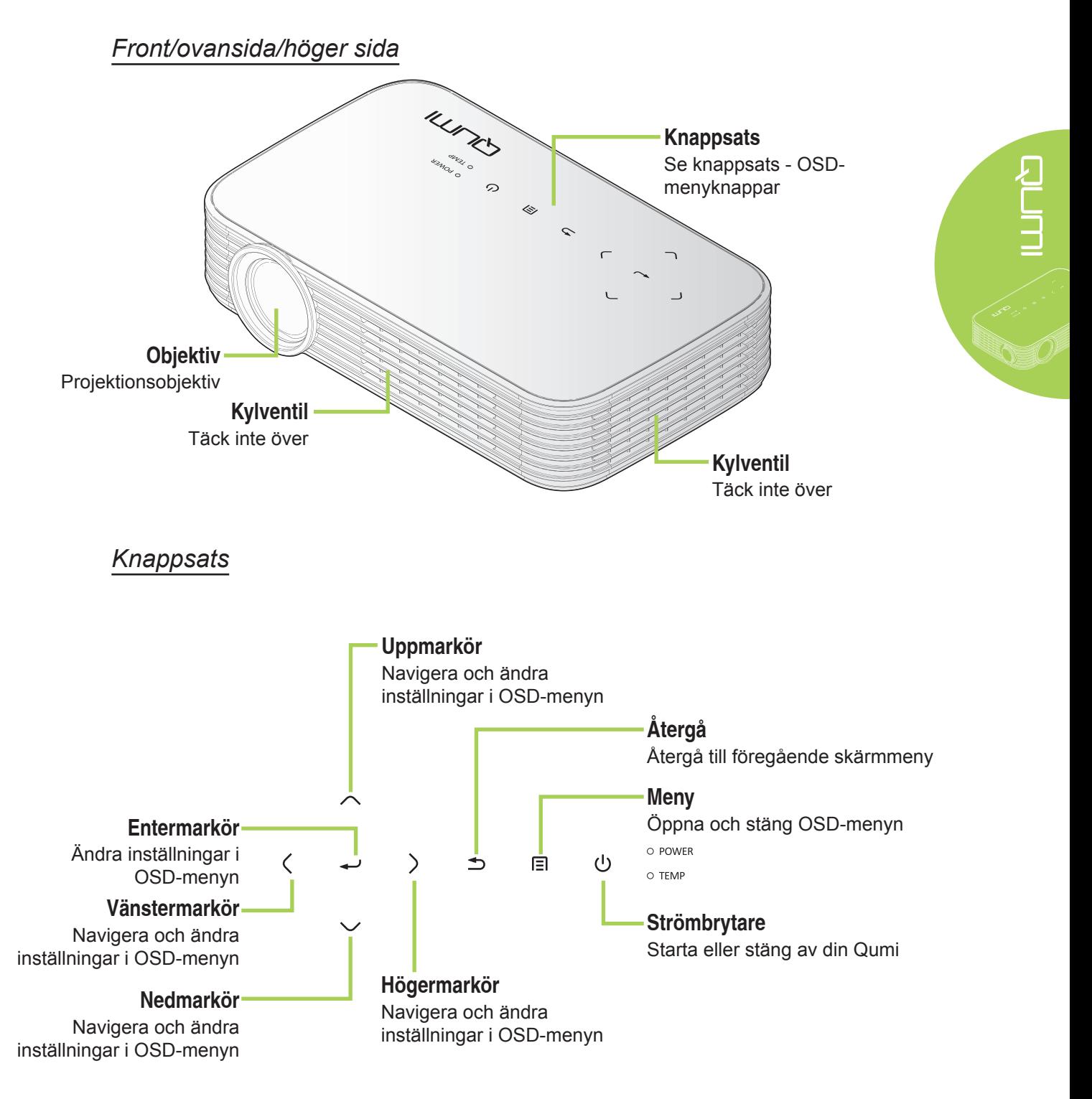

*Baksida/ovansida/vänster sida*

Stabilitet och bibehåll kylningsventilation

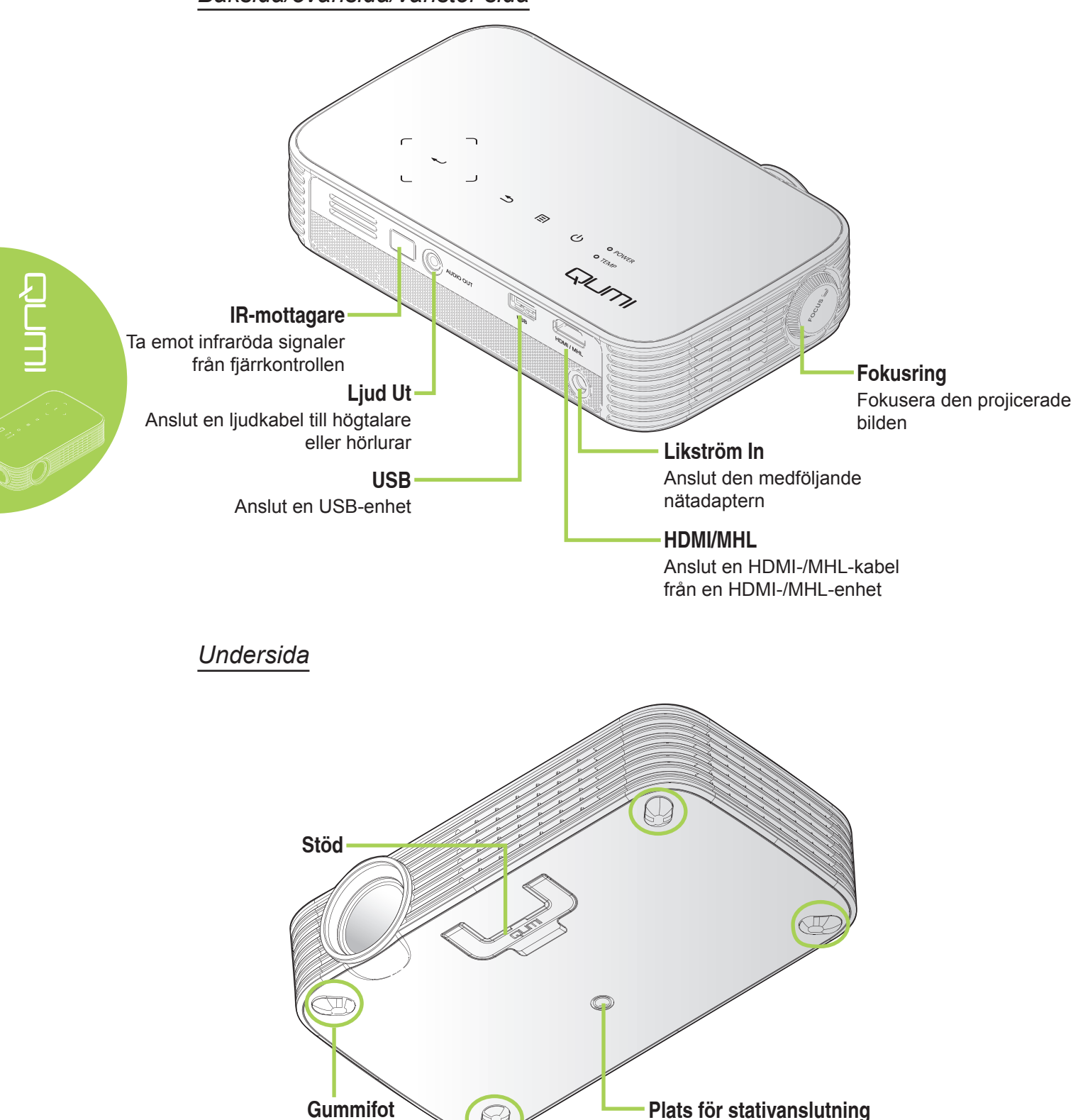

A

# <span id="page-8-0"></span>**Standard tillbehör**

Din Qumi levereras med följande tillbehör:

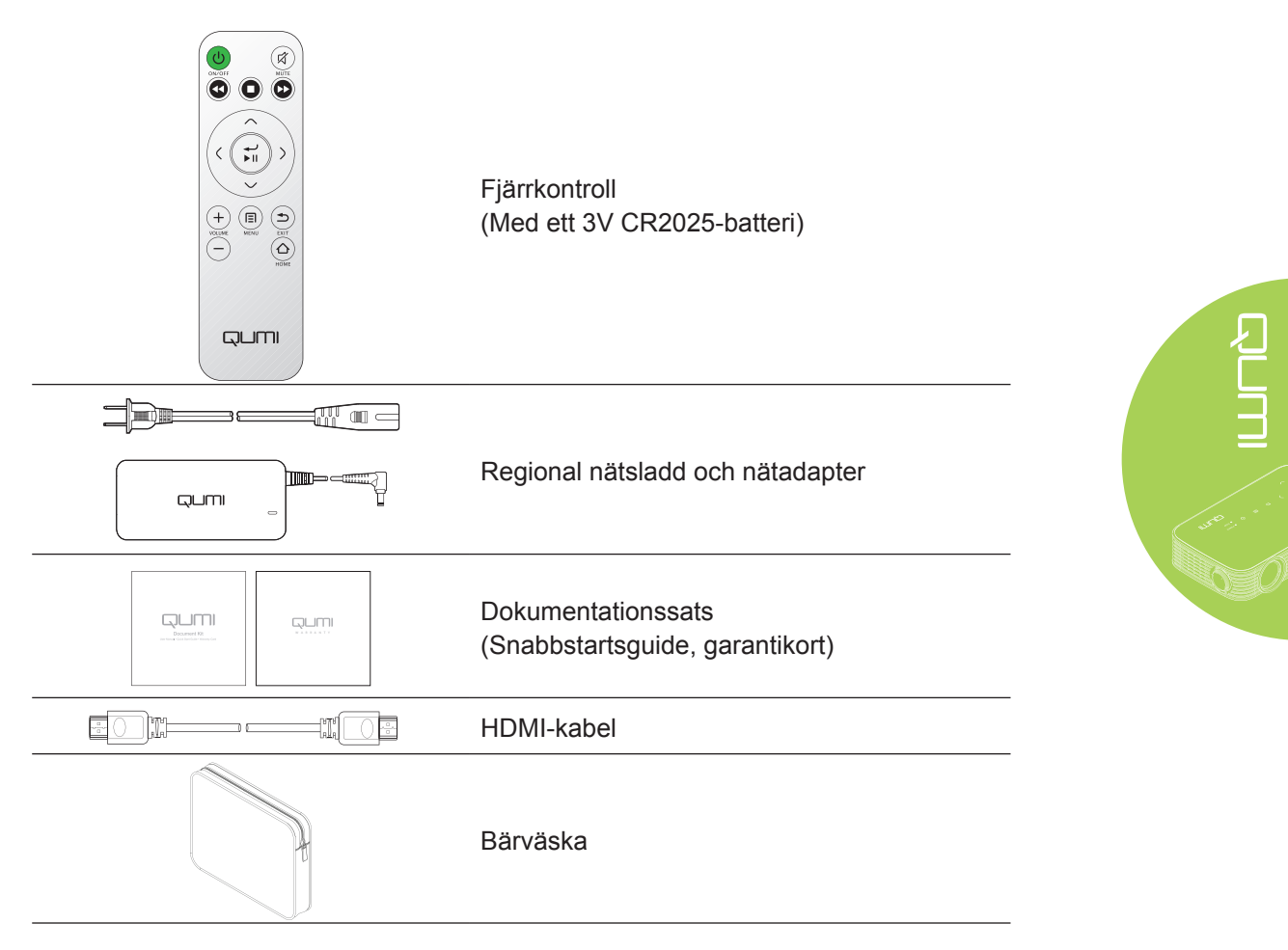

Kontakta genast återförsäljaren om delar fattas, verkar skadade eller om enheten inte fungerar. Du rekommenderas att spara förpackningsmaterialet ifall du skulle behöva återlämna utrustningen för garantireparation.

#### *Obs:*

*Tillbehören skiljer sig mellan olika modeller.*

# <span id="page-9-0"></span>**Fjärrkontroll för HDMI**

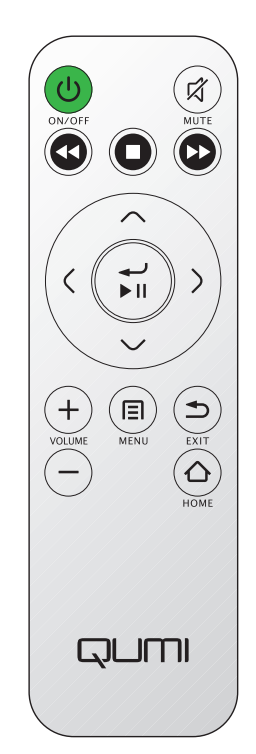

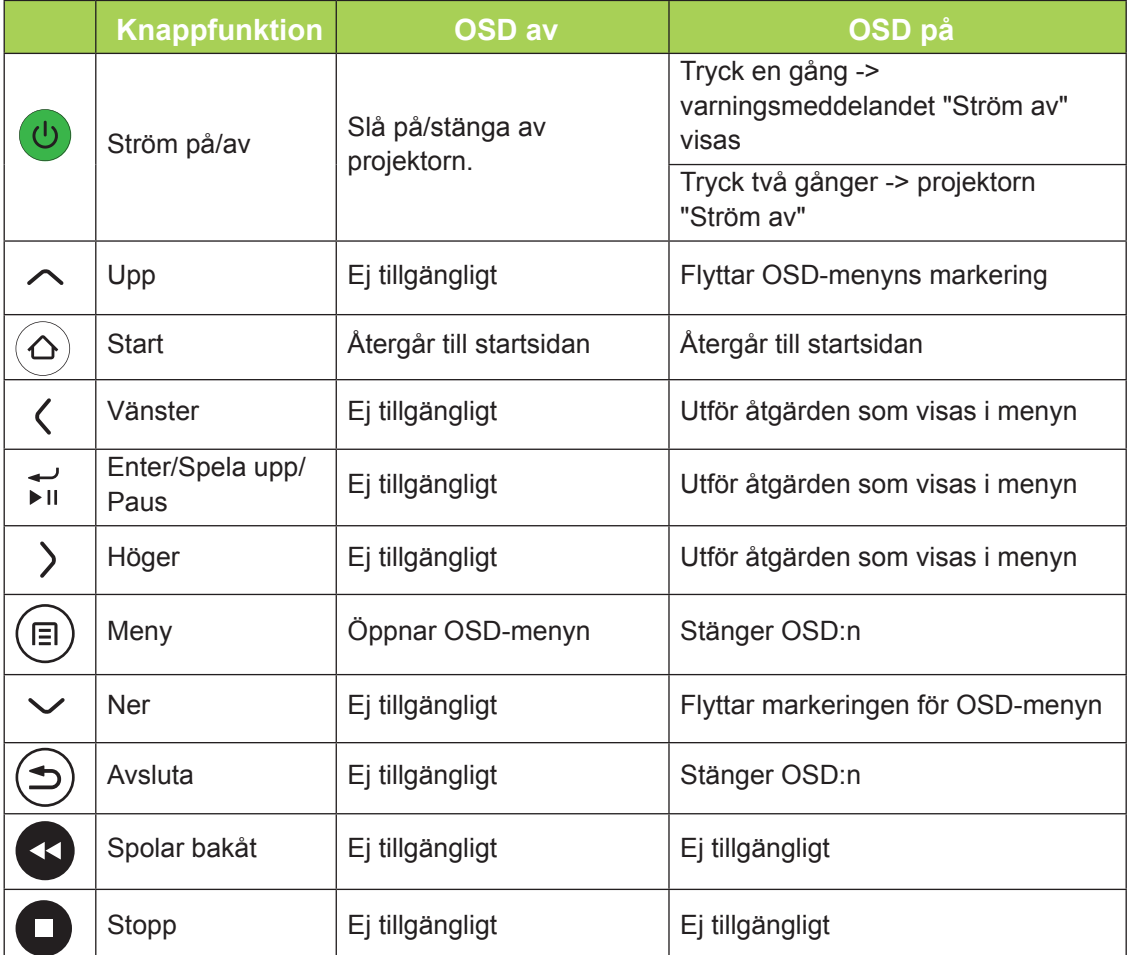

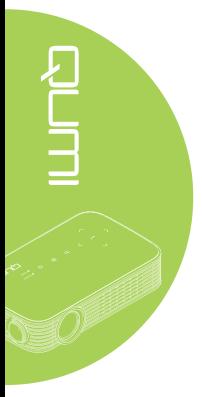

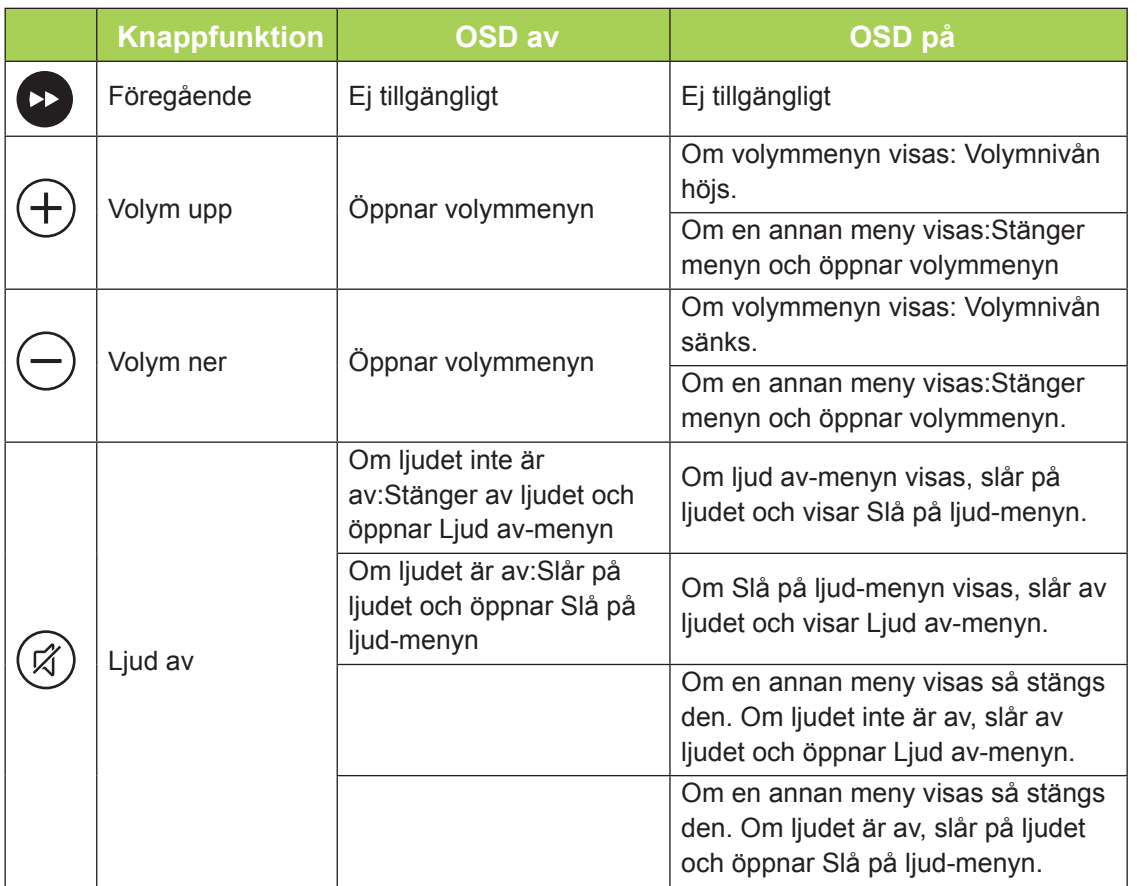

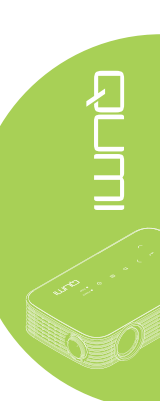

# <span id="page-11-0"></span>**Fjärrkontroll för Media/MHL**

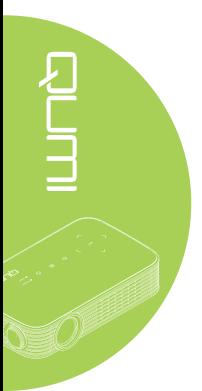

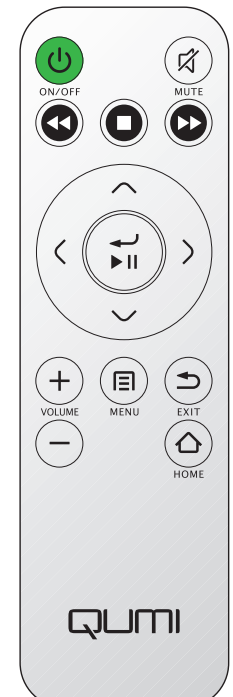

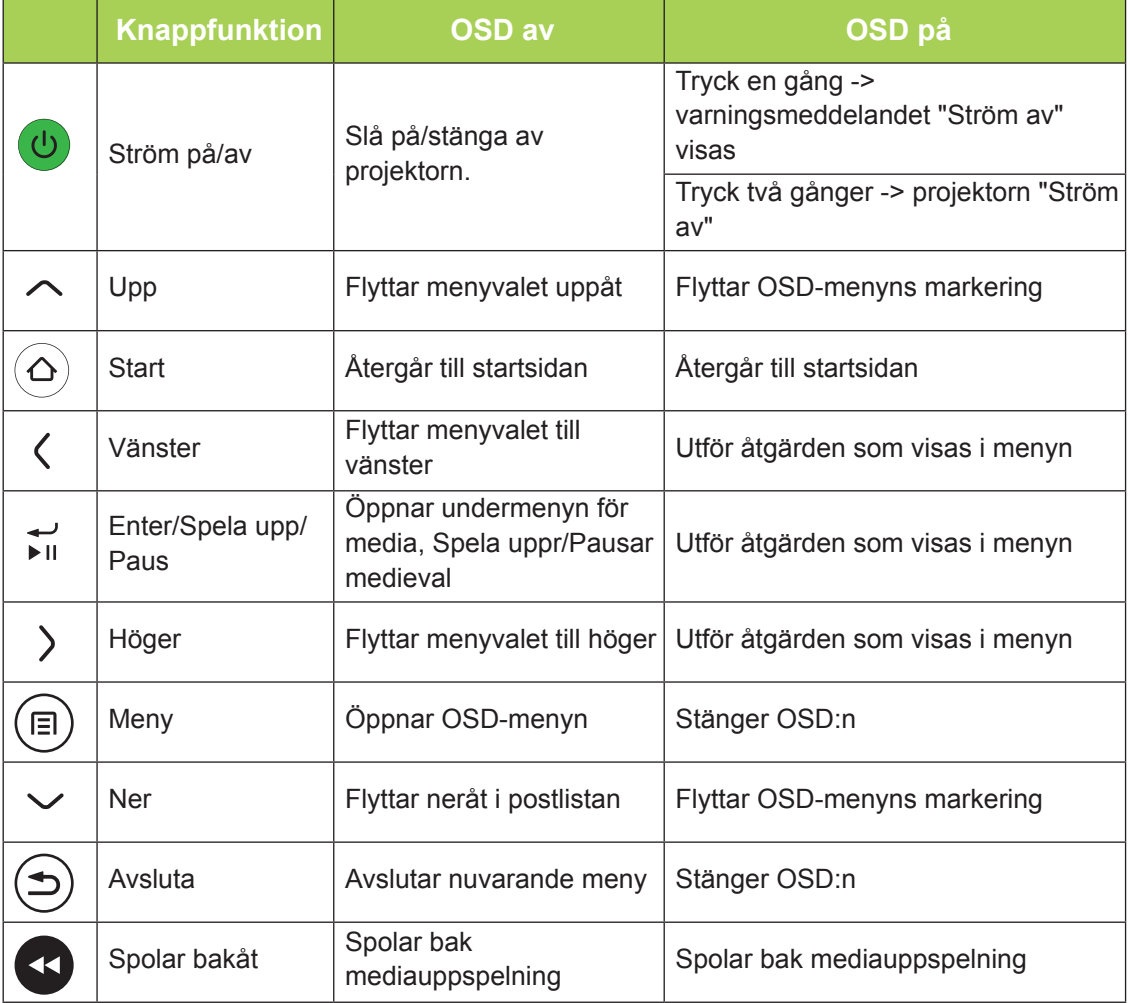

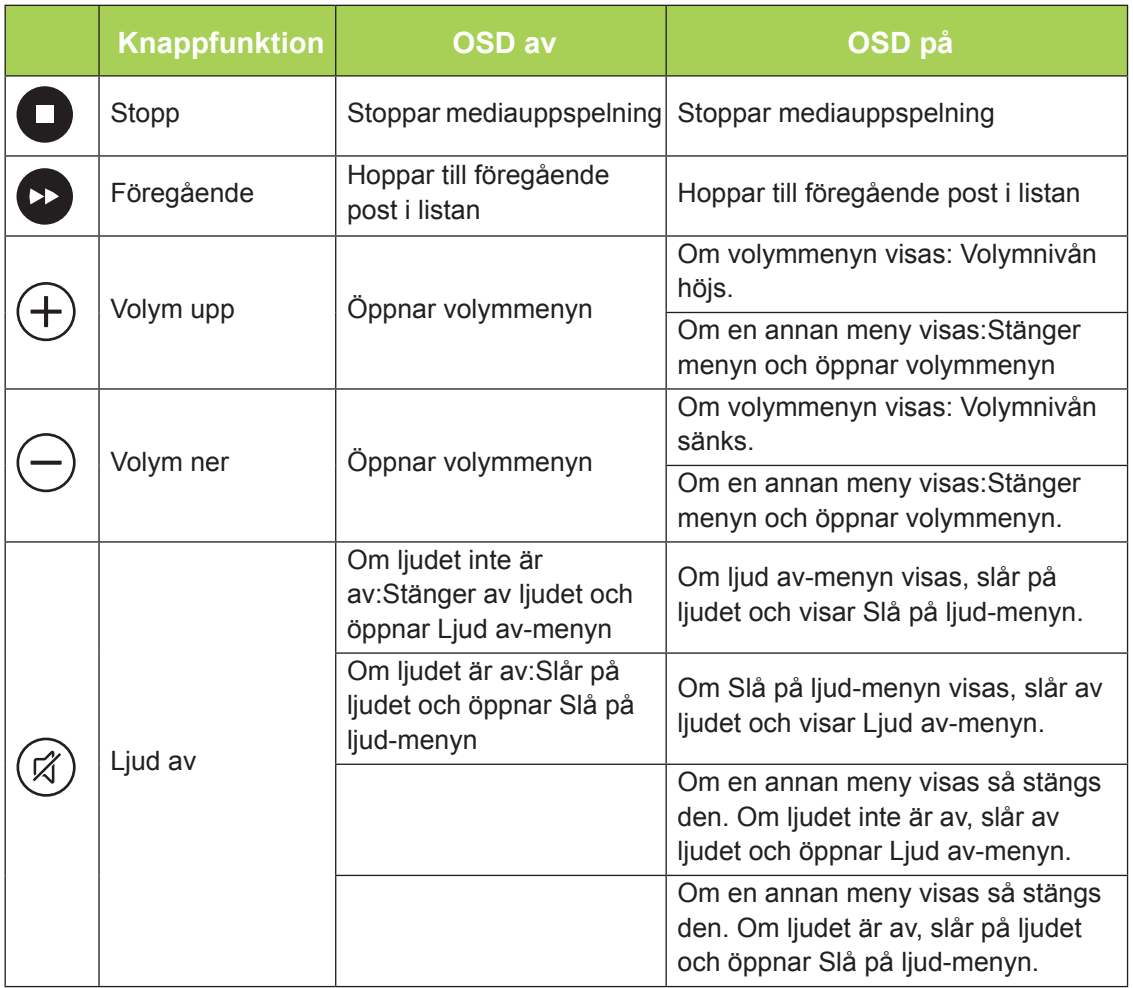

#### *Viktigt:*

*1. Se till att inga hinder finns mellan fjärrkontrollen och din Qumi. Om avståndet mellan fjärrkontrollen och din Qumi inte är fritt kan signalen studsa på vissa reflektiva ytor. 2. Knapparna och tangenterna på din Qumi har samma layout och funktioner som motsvarande knappar på fjärrkontrollen. Den här handboken beskriver funktionerna baserat på fjärrkontrollen.*

# <span id="page-13-0"></span>**Qumi och knapparna på fjärrkontrollen**

Din Qumi kan skötas med fjärrkontrollen eller knappsatsen ovanpå enheten. Alla funktioner kan utföras med hjälp av fjärrkontrollen.

Fjärrkontrollen används inte bara för att flytta markören i menyerna utan kan också för att kontrollera mediefunktionerna (musik- och videouppspelning). För ytterligare detaljer om hur man kontrollera mediefunktionerna via fjärrkontrollen, se [15](#page-20-1).

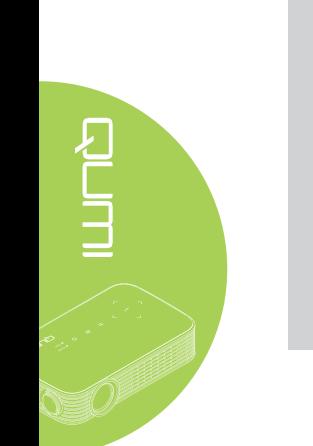

#### *MHL-funktion:*

*Obs:*

*För appinställningarna används ▲ Upp , ▼ Ner , ◄ Vänster och ► Höger som riktningspilar; ENTER och AVSLUTA ingår också.*

#### *Styra din smart-enhet med fjärrkontrollen:*

*När projektorn visar innehåll från din MHL-kompatibla smartenhet kan du använda fjärrkontrollen för att styra din smarta enhet. Om du vill gå till MHL-läge, kan du använda följande knappar för att styra din smartenhet; piltangenterna (▲ Upp , ▼ Ner , ◄ Vänster , ► Höger), AVSLUTA kontrollknappar.*

#### 9

# <span id="page-14-0"></span>**Kapitel 2 Komma igång**

# **Vad som behövs**

Många olika sorters externenheter och kringutrustning kan anslutas till din Qumi. DVDspelare kan anslutas för att spela upp filmer. Video- och digitalkameror kan också användas för visning av video och bilder.

De här enheterna kan anslutas till din Qumi med hjälp av lämplig sladd. Se till att enheten som ska anslutas har en lämplig utgångskontakt.

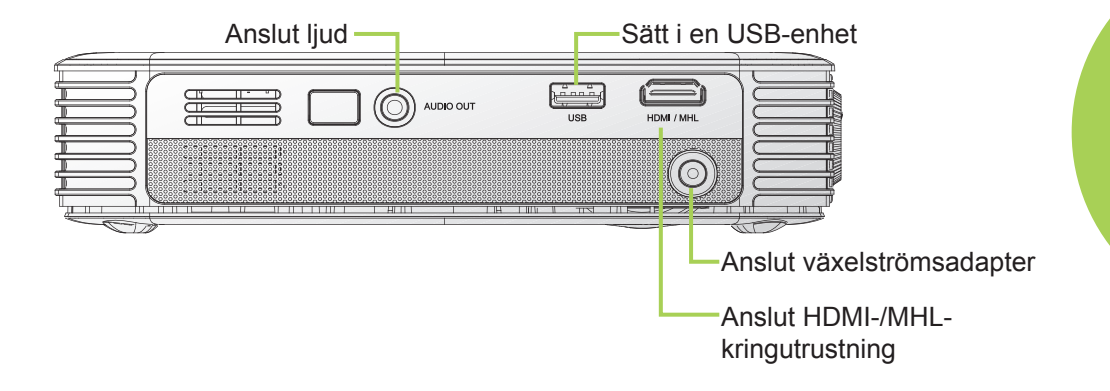

#### *Varning:*

*För säkerhets skull, koppla ifrån all strömtillförsel till din Qumi och anslutande enheter innan du gör nya anslutningar.*

# Rum

# <span id="page-15-0"></span>**Ställa in din Qumi**

#### *Ansluta kringutrustning till HDMI*

Anslut HDMI-kompatibel kringutrustning till din Qumi med en HDMI-kabel (tillval).

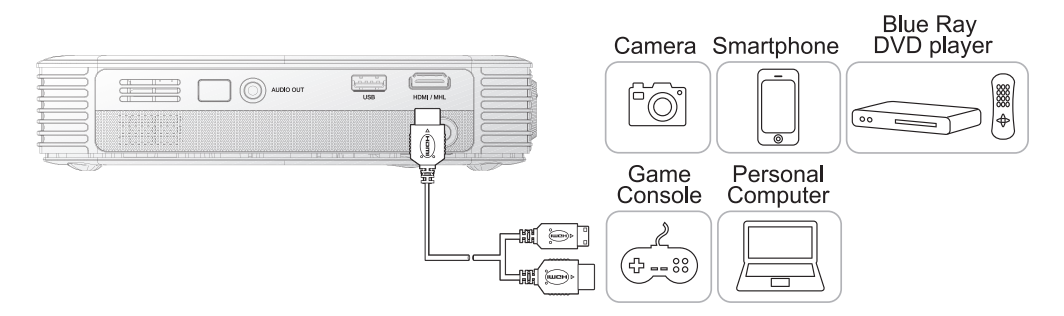

# *Ansluta till en MHL-enhet*

Anslut din Qumi till en HDMI/MHL-kompatibel enhet med hjälp av en MHL-kabel (tillval).

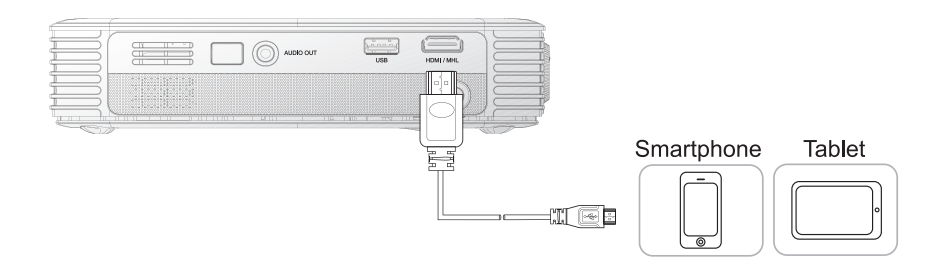

#### *Obs:*

*För vissa MHL-kompatibla enheter som inte har micro-USB-utgång kan en extra kabeladapter behövas. Adaptrar för Samsung-enheter säljs separat.*

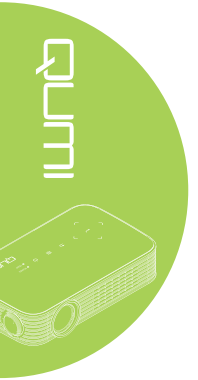

#### *Ansluta en USB-enhet*

Anslut en USB-enhet till din Qumi genom att ansluta en eller flera lagringsenheter till lämplig port.

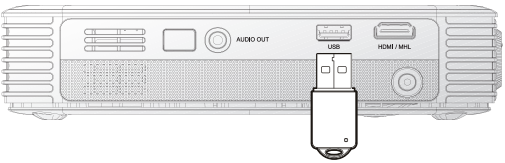

#### *Ansluta ljud*

Anslut hörlurar eller minihögtalare till din Qumi via ljudutgången.

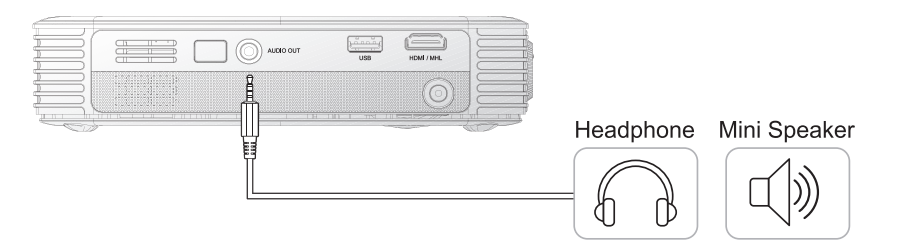

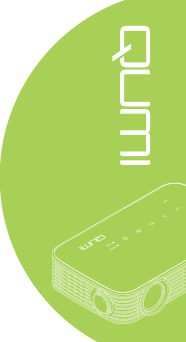

#### *Starta och stänga av Qumi*

**1.** Anslut växelströmsadaptern till din Qumi. Anslut den andra änden av adaptern till ett vägguttag.

#### *Obs:*

*Adaptermodellerna kan variera mellan olika länder.*

**2.** Tryck på **STRÖM**-knappen för att starta din Qumi.

> Startskärmen visas och anslutna enheter upptäcks.

**3.** Tryck på ◄ eller ► på fjärrkontrollen för att välja den funktion som du önskar att spela upp.

- Media
- QumiCast
- USB-anslutning
- HDMI/MHL
- Mirror

**4.** Tryck på **STRÖM**-knappen för att stänga av din Qumi.

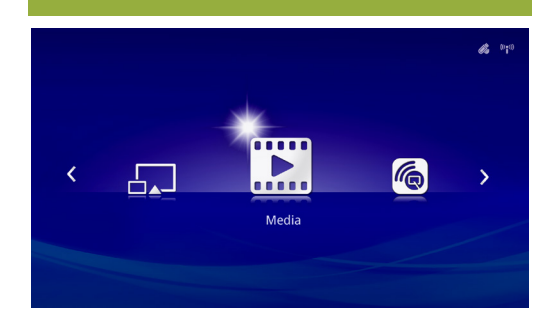

QUMI

**QUM** 

 $\overline{O}$ 

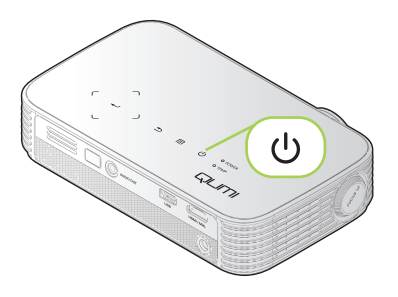

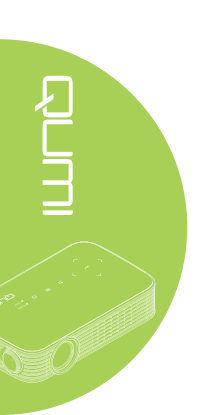

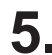

**5.** När meddelandet "Stäng av? / Tryck på strömbrytaren igen" visas, tryck på **STRÖM**knappen. Projektorn stängs av.

Stänga av?  $\mathcal{L}^{(1)}$ Tryck på strömknappen igen

#### *Justera bilden*

Om den projicerade bilden är otydlig kan den justeras genom att vrida fokuseringsringen åt vänster eller höger tills bilden blir tydlig.

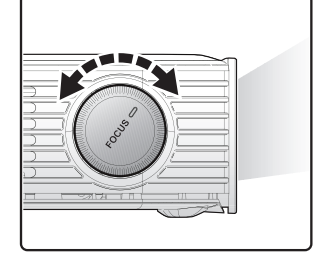

#### *Justera projektorns nivå*

Vik ner stödet för att justera projektornivån.

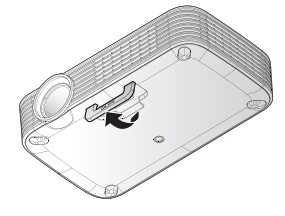

#### *Använda ett stativ*

Din Qumi kan användas med ett stativ som ansluts till undersidan av apparaten. Många typiska stativ kan anslutas.

Specifikationer för stödda stativ:

- Typ: Stativ
- Uttagsstorlek: 1/4-20 L6,3 mm

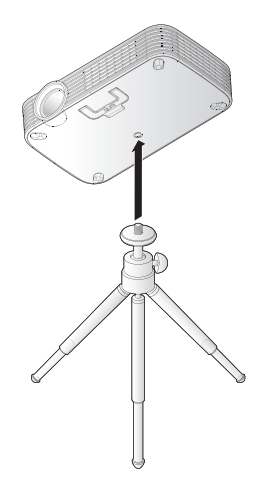

# <span id="page-19-0"></span>**Ställa in fjärrkontrollen**

Fjärrkontrollen levereras med ett (1) 3V litiumbatteri (CR2025). Batteriet är förinstallerat i fjärrkontrollen.

Börja använda fjärrkontrollen genom att ta bort plastfliken (A) från batteriluckan.

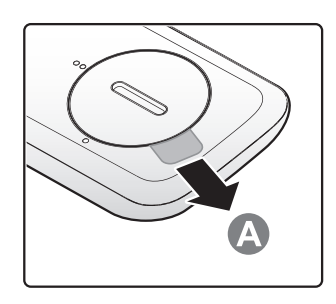

# *Byta fjärrkontrollens batterier*

- **1.** Ta bort batteriluckan **2.** Ta ur det gamla genom att vrida den i pilens riktning (A). Lyft sedan luckan ut mot pilen (B).
	- batteriet och sätt i det nya batteriet med pluspolen riktad uppåt.
- **3.** Montera locket som visas på bilden.

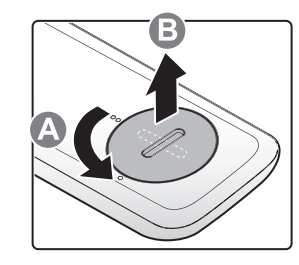

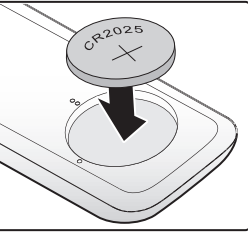

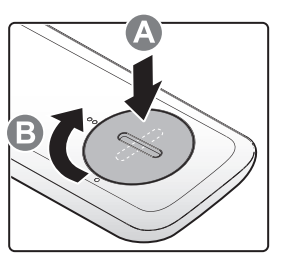

#### *Försiktighet:*

- *1. Använd endast ett 3V litiumbatteri (CR2025).*
- *2. Kassera använda batterier i enlighet med lokala föreskrifter.*
- *3. Ta ur batteriet om du inte ska använda din Qumi på en längre tid.*

#### *Arbetsavstånd*

Fjärrkontrollen använder infraröd (IR) överföring för att kontrollera projektorn. Den behöver inte riktas direkt mot din Qumi.

Fjärrkontrollen fungerar som den ska inom en radie på ungefär 7 meter och 15 grader över och under projektorns nivå (om fjärrkontrollen inte hålls i rät vinkel mot projektorns sidor eller baksida).

Om din Qumi inte reagerar på fjärrkontrollen, flytta dig närmare apparaten.

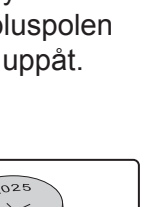

# <span id="page-20-1"></span><span id="page-20-0"></span>**Avsnitt 3 Qumi-användargränssnitt**

# **Översikt**

Qumi-användargränssnittet (UI) är utvecklat för inställningar och funktionell användarvänlighet. Användargränssnittet möjliggör även åtkomst av mediafiler från dina smart-enheter (mobiltelefoner eller surfplattor) eller USB-enheter för en komplett mediaupplevelse.

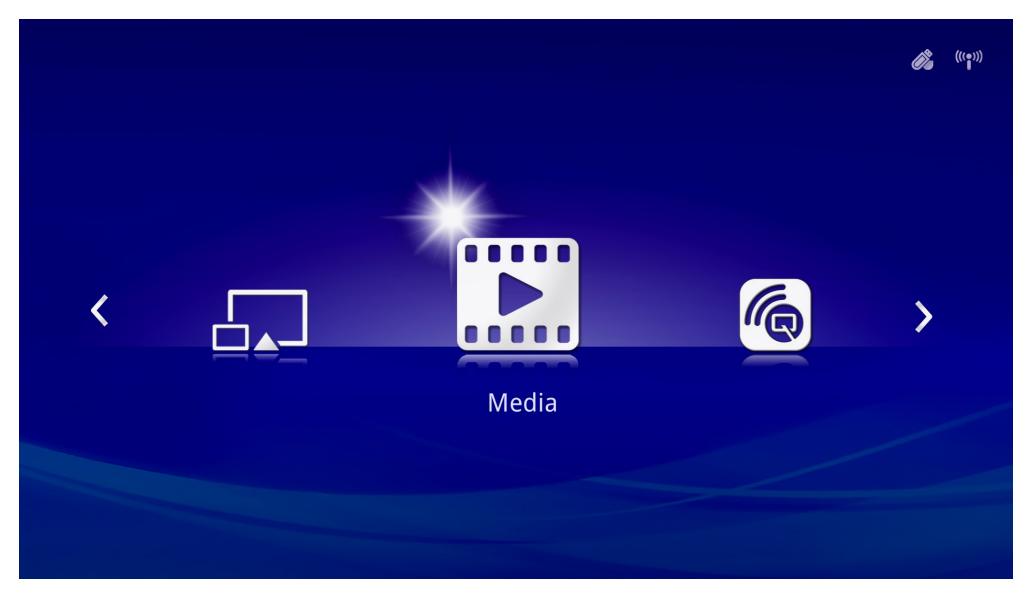

Användargränssnittet har fem olika huvudfunktioner:

- Media Gör så att media som lagrats i det interna minnet eller en ansluten USBenhet kan användas för att visa bilder, musik, ljud och dokument.
- QumiCast Möjliggör strömning av media från smart-enheter eller spegling av anslutna Android-/iOS-/Mac-/Windows-enheter.
- USB-anslutning För att använda en ansluten dator som en lagringsenhet.
- HDMI/MHL- Projicering med hjälp av en ansluten HDMI eller MHL-enhet.
- Mirror Projicering genom att spegla en Android-enhet.

<span id="page-21-0"></span>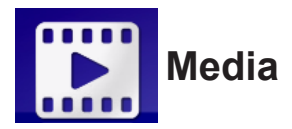

Mediacenter har verktyg för internt minne, USB och inställningar för visning av mediefiler via din Qumi.

I huvudmenyn, tryck på ◄ eller ► på fjärrkontrollen för att välja **Media** och tryck på .

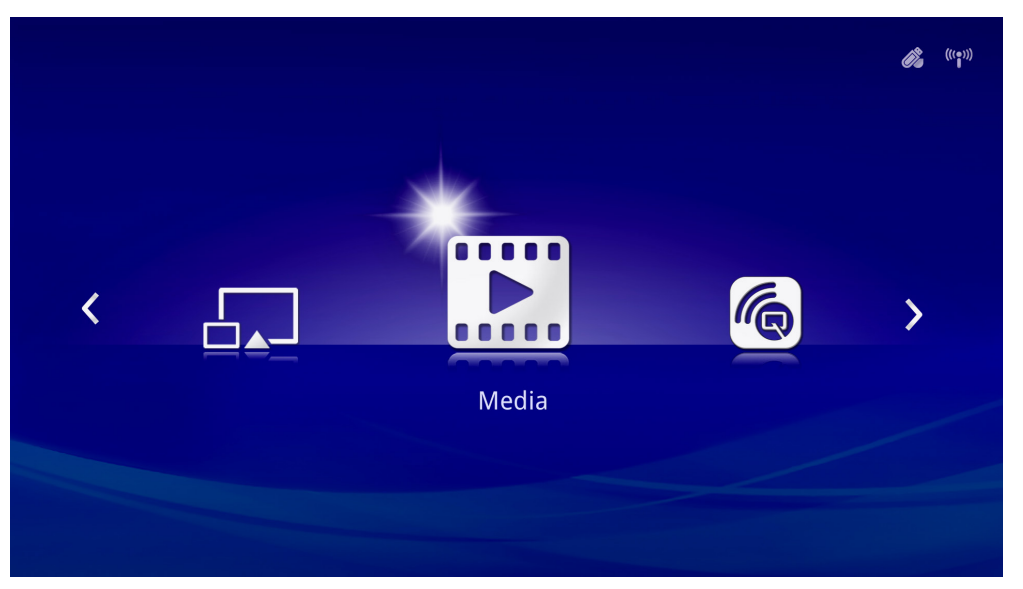

#### *Stödda format*

Följande filformat stöds:

- Bild: JPEG, BMP
- Ljud: MP1/MP2/MP3, WMA, OGG, ADPCM-WAV, PCM-WAV, AAC
- Röstinspelning: MP3, WAV
- Video: AVI, divx, MKV, TS, DAT, VOB, MPG, MPEG, MOV, MP4, WMV
- Adobe® PDF (.pdf) (PDF 1.0, 1.1, 1.2, 1.3 och 1.4)
- Microsoft<sup>®</sup> Word (.doc/.docx)
- Microsoft® PowerPoint (.ppt/.pptx/.ppx/.ppsx) (stöder inte animationer eller bildövergångar)
- Microsoft<sup>®</sup> Excel (97-2010, .xls/.xlsx)

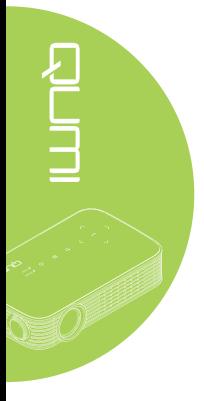

#### *Internet minne*

Verktyget för det interna minnet låter dig spara externa mediefiler i Qumi.

- 1. I Media, tryck på ◄ eller ► på fjärrkontrollen för att välja **Internt minne** och tryck på  $\leftarrow$
- 2. Tryck på knappen ◄ eller ► på fjärrkontrollen för att välja **Foto**, **Video**, **Musik** eller **Dokument**.

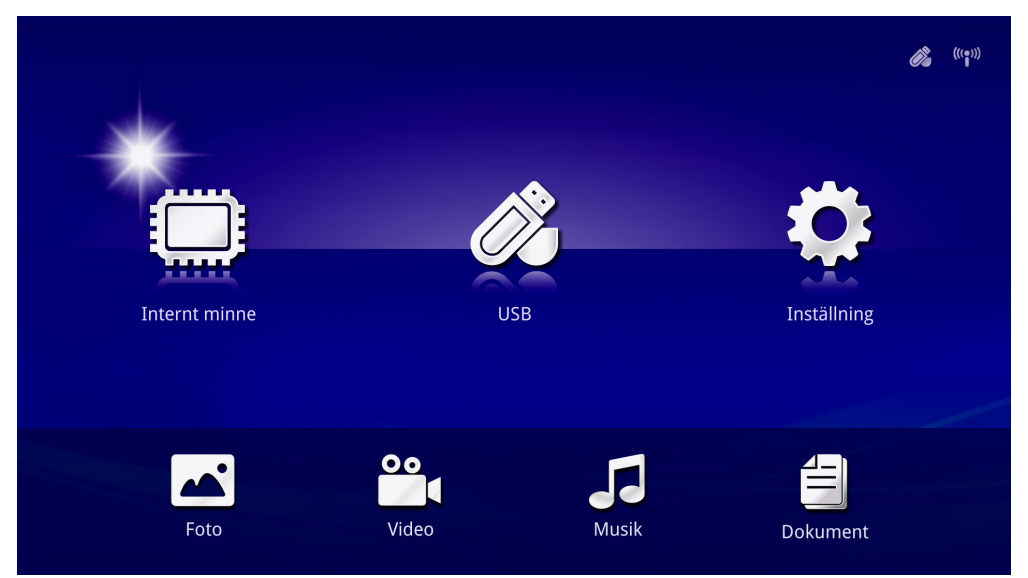

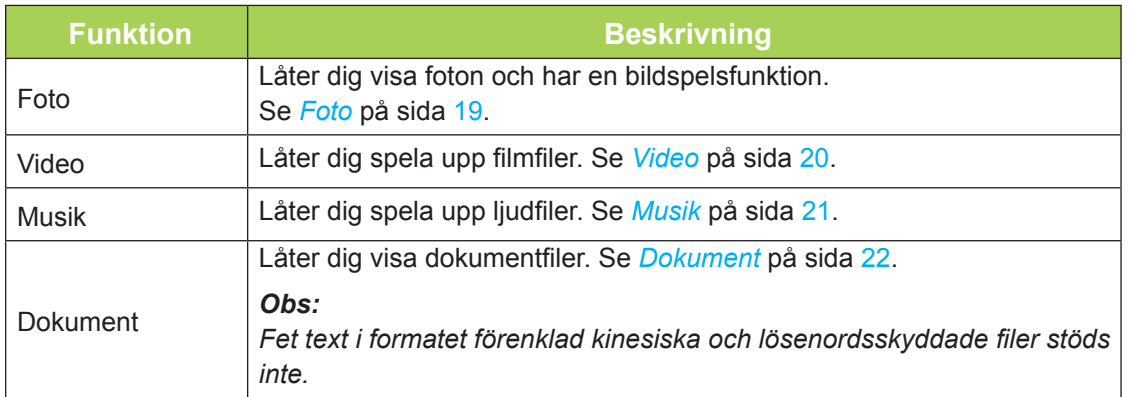

#### *USB*

USB-verktyget möjliggör visning av mediefiler från en ansluten USB-enhet.

- 1. I Media, tryck på ◄ eller ► på fjärrkontrollen för att välja **USB** och tryck på .
- 2. Tryck på knappen ◄ eller ► på fjärrkontrollen för att välja **Foto**, **Video**, **Musik** eller **Dokument**.

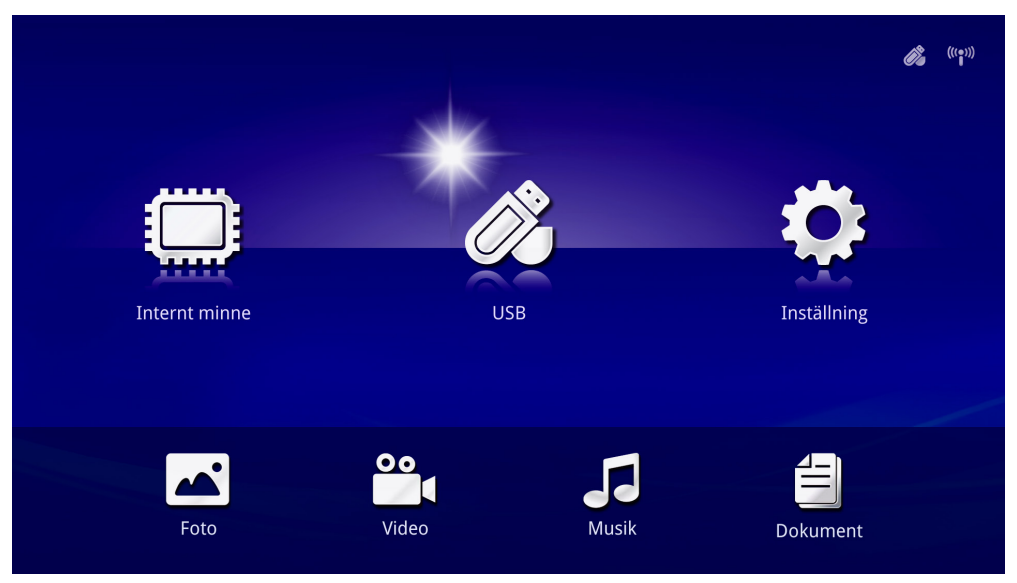

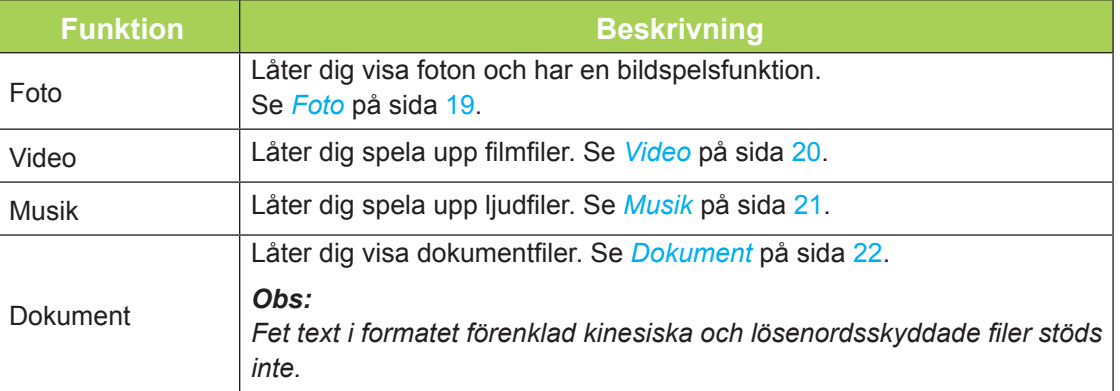

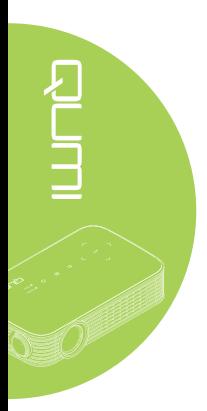

#### <span id="page-24-0"></span>*Foto*

Tillgängliga bilder på den anslutna USB-enheten eller internt minne listas i menyn Foto.

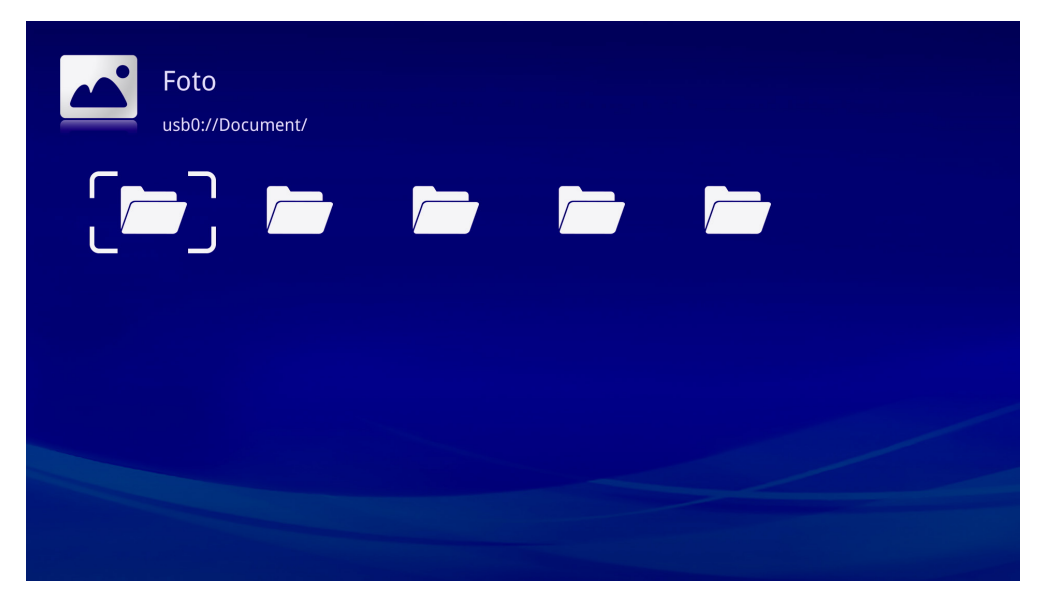

Tryck på ▲, ▼, ◀ eller ▶ på fjärrkontrollen för att välja bild och tryck sedan på ← för att visa. Kontrollpanelen visas nederst i mitten av bilden. Följande funktioner är tillgängliga via Kontrollpanelen.

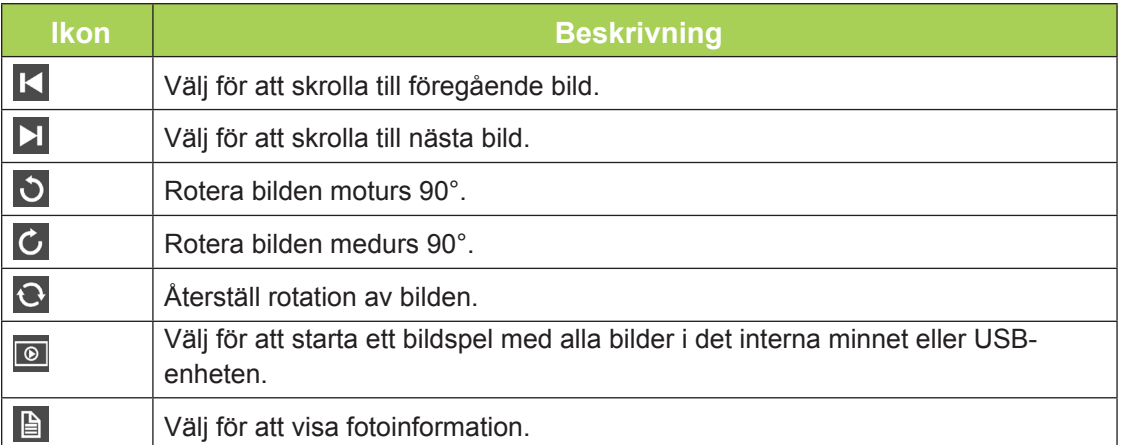

#### <span id="page-25-0"></span>*Video*

Tillgängliga videofiler på den anslutna USB-enheten eller internt minne listas i menyn Video.

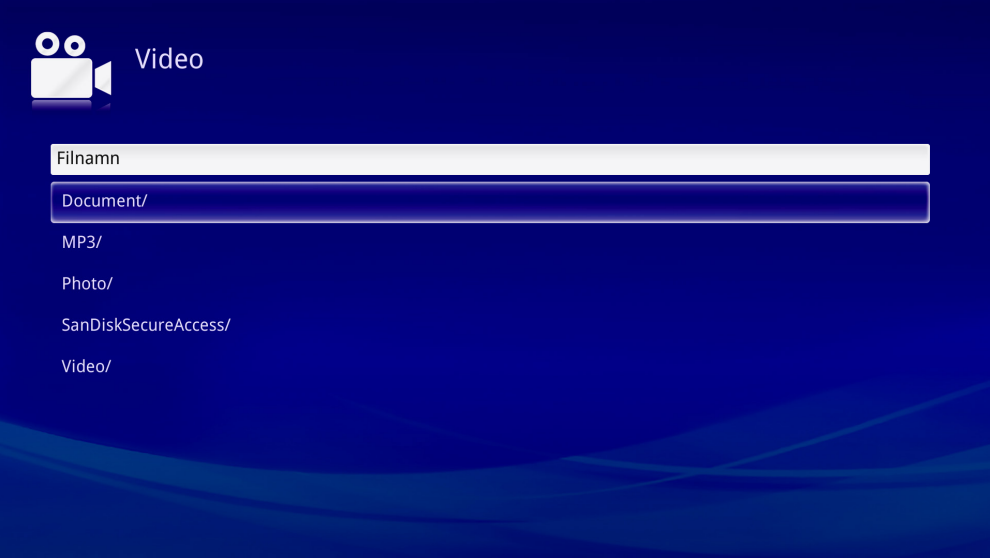

Tryck på ▲ eller ▼ på fjärrkontrollen för att välja video och tryck sedan på ← för att visa. En kontrollpanel visas också med bilden. Följande tabell visar tillgängliga funktioner.

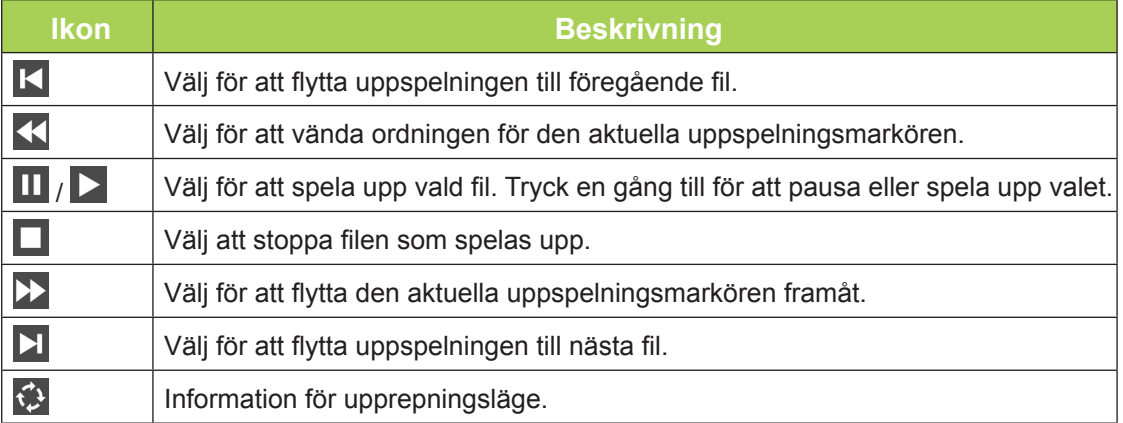

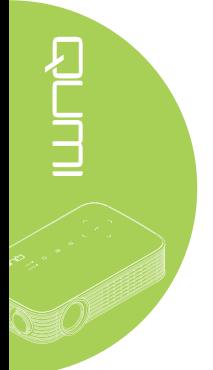

#### <span id="page-26-0"></span>*Musik*

Tillgängliga videofiler på den anslutna USB-enheten eller internt minne listas i menyn Musik.

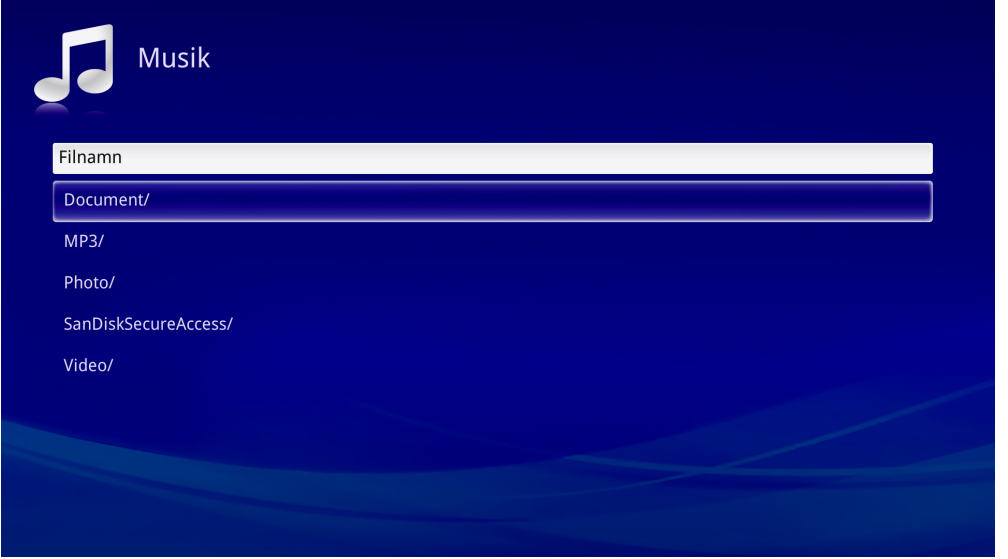

Tryck på ▲ eller ▼ på fjärrkontrollen för att välja musik och tryck sedan på ← för att visa. En kontrollpanel visas också med musiken. Följande tabell visar tillgängliga funktioner.

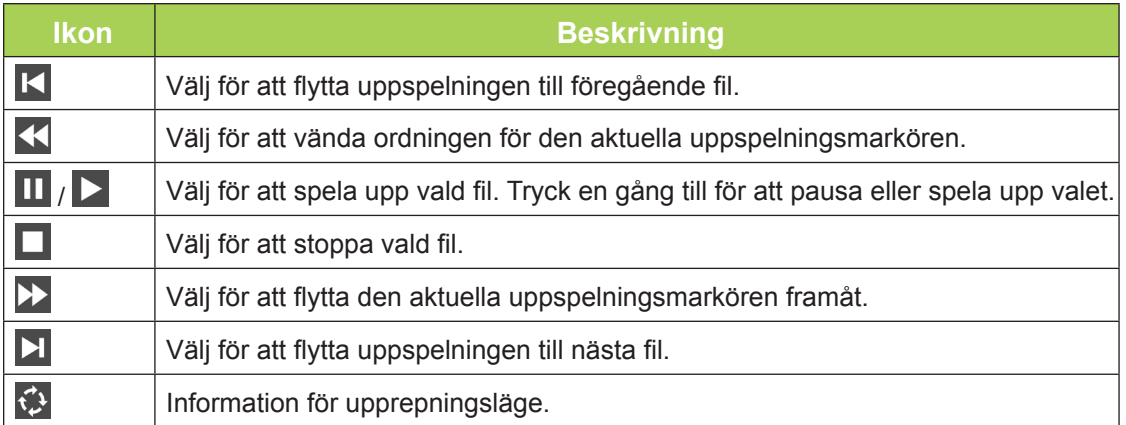

#### <span id="page-27-0"></span>*Dokument*

Tillgängliga dokument på den anslutna USB-enheten eller internt minne listas i menyn Dokument.

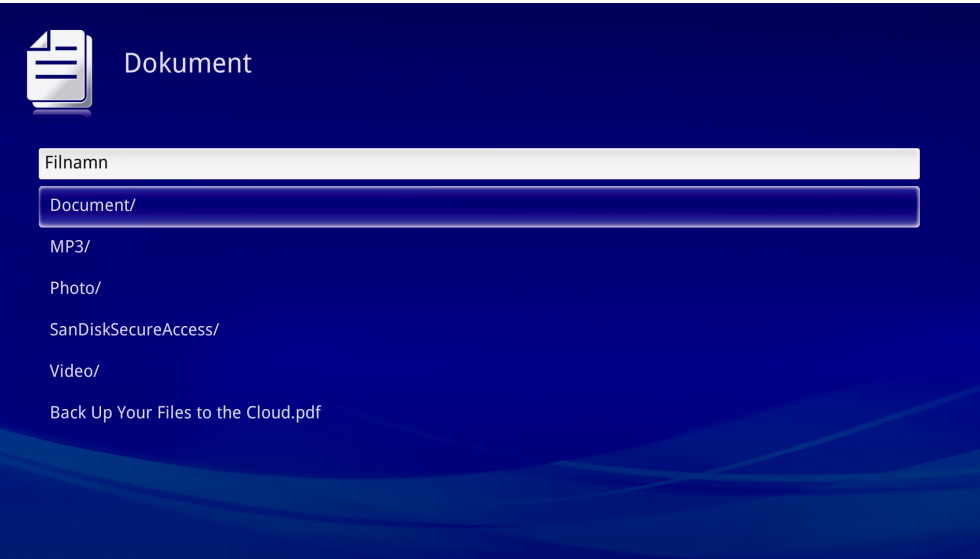

Tryck på ▲ eller ▼ på fjärrkontrollen för att välja dokument och tryck sedan på ← för att visa. En kontrollpanel visas också med dokumentet. Följande tabell visar tillgängliga funktioner.

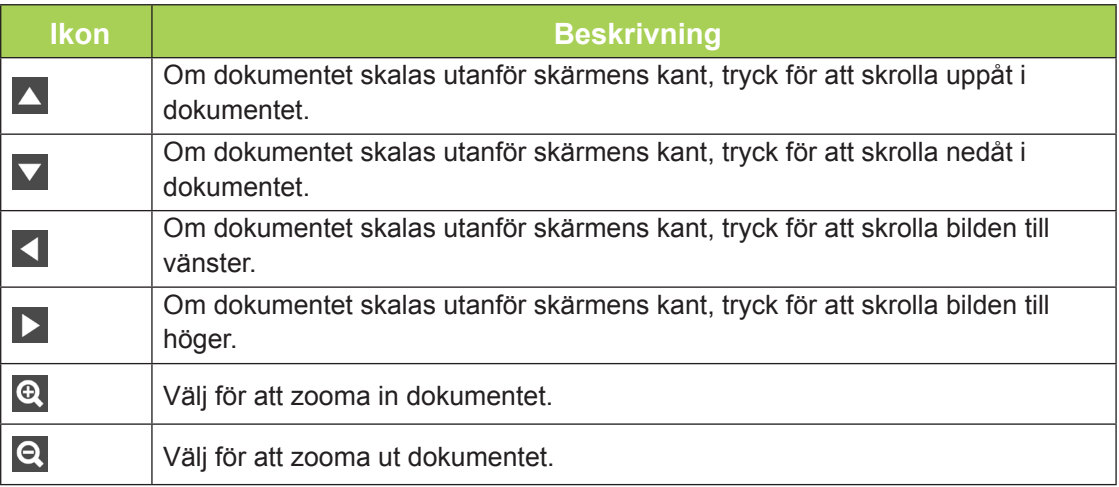

#### *Obs:*

*I Bildläge, tryck på ▲, ▼, ◄ eller ► på fjärrkontrollen för att flytta och positionera bilden.*

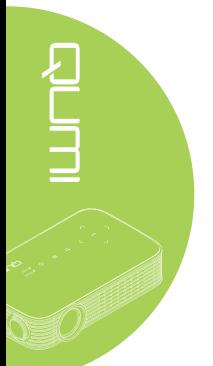

#### *Inställningar*

Inställningsmenyn ger åtkomst till inställningar för foto-, video- och musikfunktioner.

1. I Media, tryck på ◄ eller ► på fjärrkontrollen för att välja **Inställning** och tryck på  $\leftarrow$ 

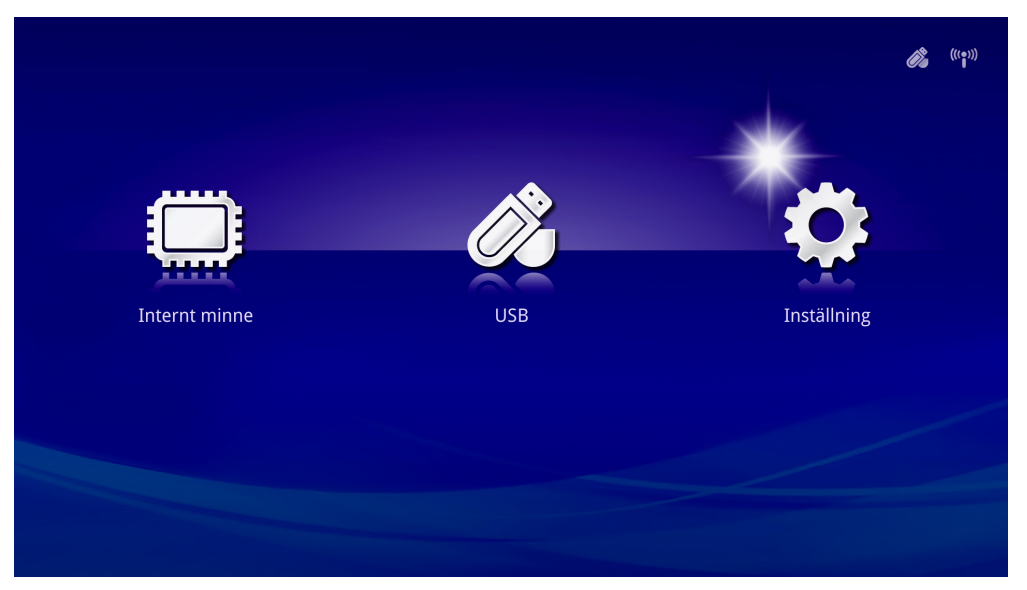

2. Tryck på ▲ eller ▼ på fjärrkontrollen för att välja **Bild**, **Video** eller **Musik** och tryck på ◄ eller ► för att justera inställningarna.

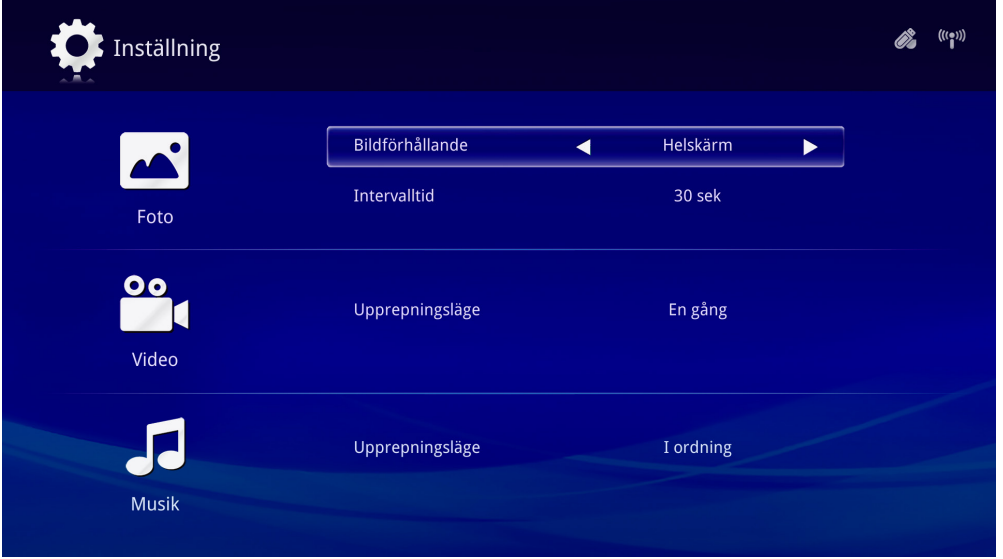

#### *Foto*

Tryck på ▲ eller ▼ på fjärrkontrollen för att välja alternativ och tryck på ◄ eller ► på fjärrkontrollen för att ändra inställningen.

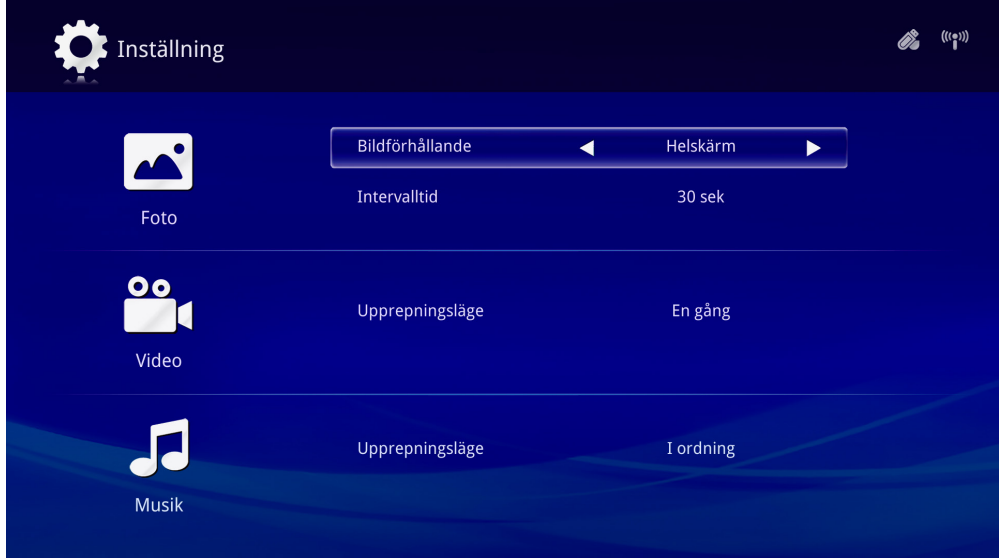

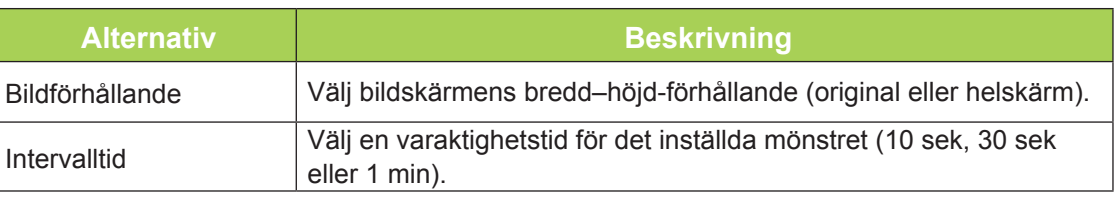

#### *Video*

Tryck på ◄ eller ► på fjärrkontrollen för att ändra inställningen.

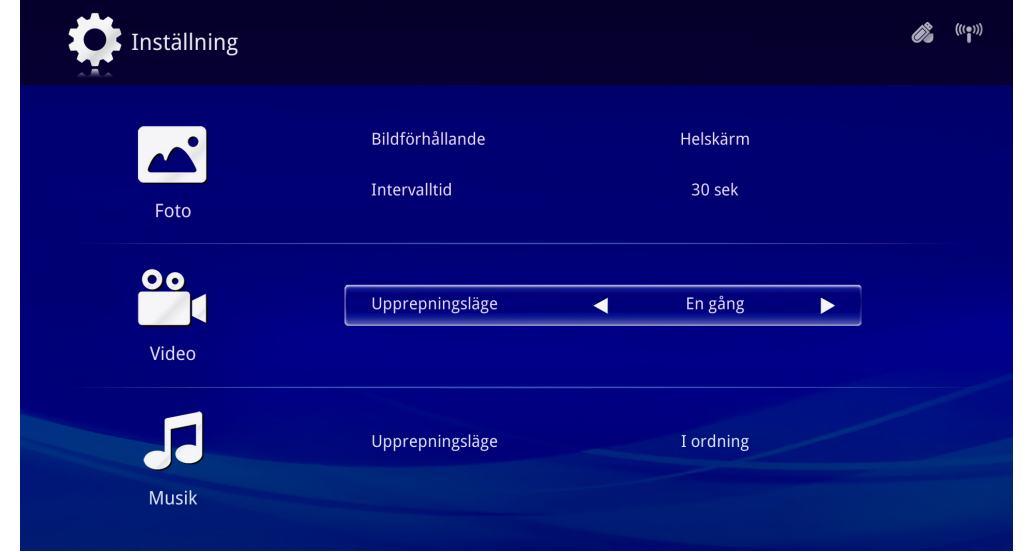

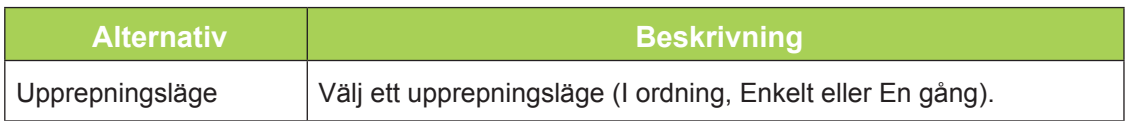

#### *Musik*

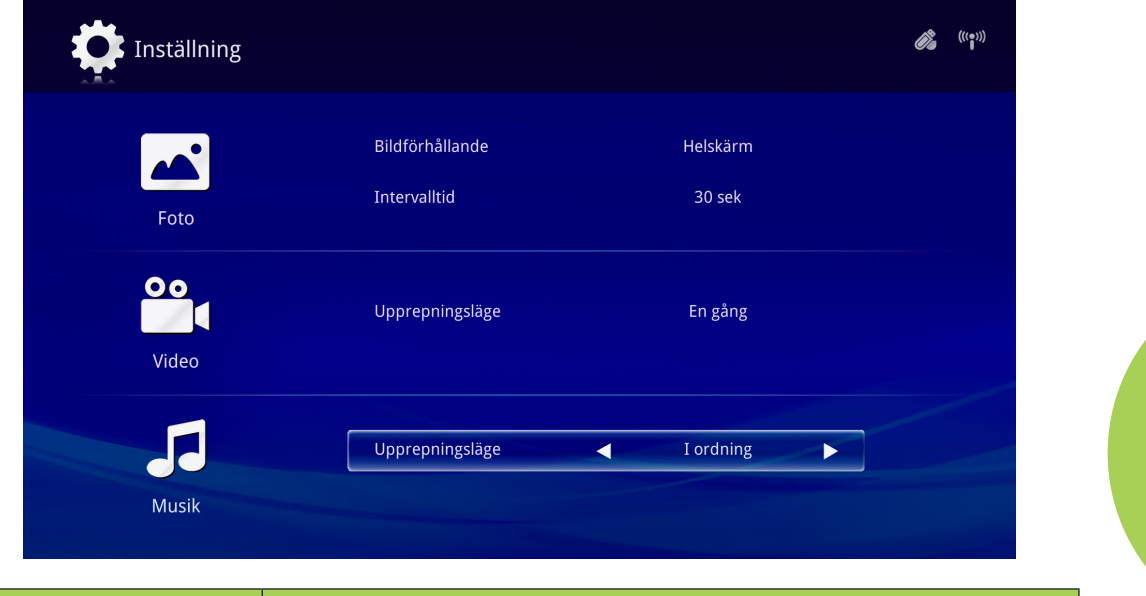

Tryck på ◄ eller ► på fjärrkontrollen för att ändra inställningen.

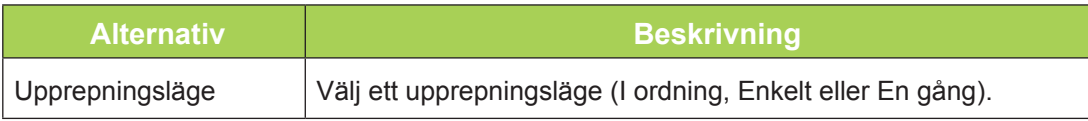

<span id="page-31-0"></span>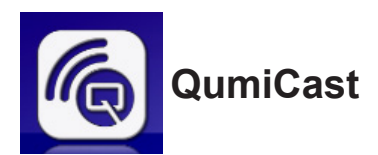

#### *Systemkrav*

Programvaran QumiCast är tillgängligt för operativsystemen Mac, iOS, Android och Windows. Följande är en lista över programvarukrav:

- Mac OS10.9 och högre
- iOS8 och högre
- Android 4.2 och högre
- Windows 7, 8, 8.1 och högre

#### *Konfigurera QumiCast*

Hämta och installera om appen QumiCast

• Smart-enhet: iOS App Store eller Google Play

eller Använd appen QR scanner för att skanna QR-koden på QumiCast LANs startsida.

• PC: *<http://www.vivitekcorp.com/qumicast/>*

#### *Obs:*

*1. Gå till ["http://www.vivitekcorp.com/qumicast/](http://www.vivitekcorp.com/qumicast/) " för mer information och hämtning av senaste versionen av appen QumiCast.*

*2. Din dator måste vara ansluten till samma nätverk som din Qumi-enhet.*

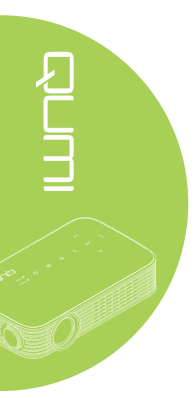

#### *AP-inställningsläge*

Genom att ställa in din Qumi som nätverkets åtkomstpunkt (AP) kommer du åt Qumimenyerna via programvaran QumiCast. Dessutom kan enheten nå internet om din Qumi har en upprättad WiFi-anslutning.

1. I huvudmenyn, använd ◄ eller ► på fjärrkontrollen för att välja **QumiCast**. Tryck på för att fortsätta.

För att komma åt programvaran QumiCast på din smartenhet måste du först hämta appen till din smartenhet.

2. Du kan skanna QR-koden som visas på skärmen eller hämta det från App Store eller Google Play. Sök efter QumiCast.

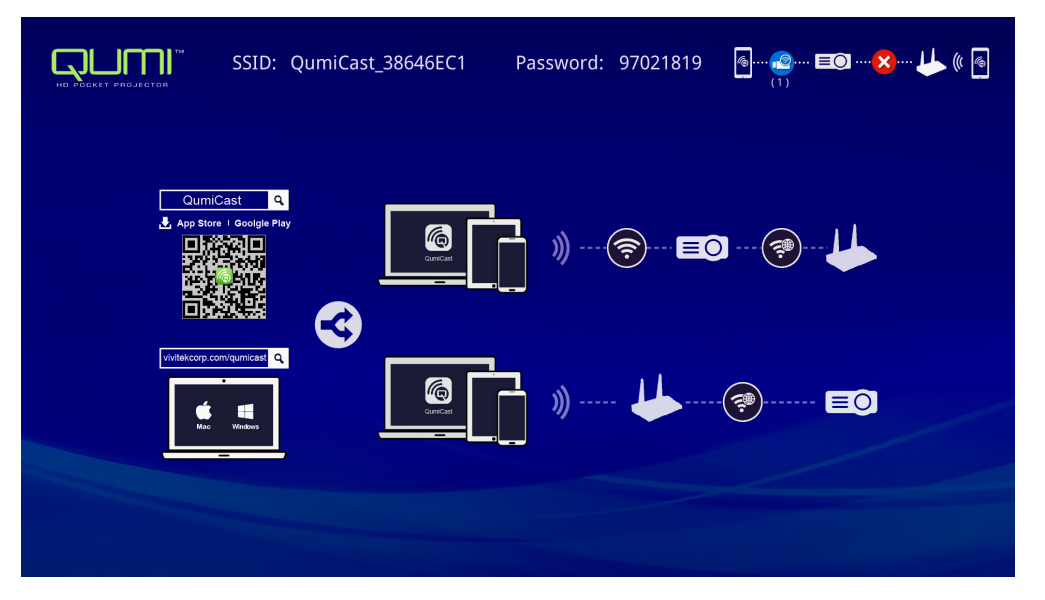

- 3. Aktivera WiFi-funktionen på din enhet.
- 4. I nätverksinställningarna, välj det SSID (QumiCast\_XXXXXXXX) som visas på menyskärmen.
- 5. När tillfrågad efter ett lösenord, ange det listade lösenord som visas på skärmen (XXXXXXXX i menyskärmen).

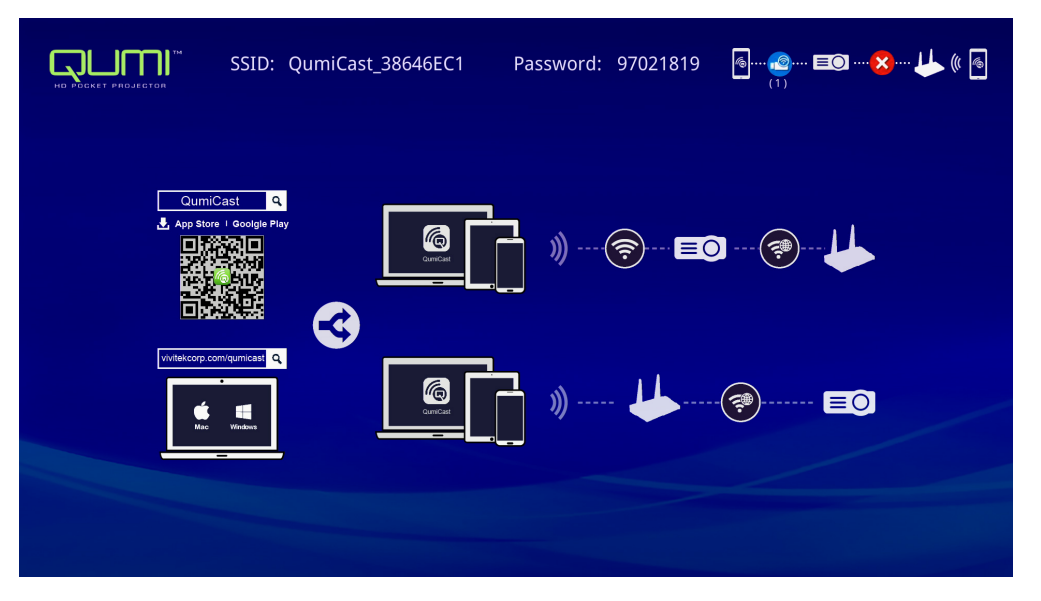

6. Nätverksanslutningen mellan Qumi och smartenheten har upprättats. Nätverksstatusen är uppdaterad, se följande bild.

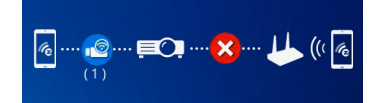

7. På enheten, tryck på **QumiCast**-programmet för att öppna det.

#### *Obs:*

*Enheten måste vara nätverksansluten till Qumi innan QumiCast-programmet öppnas.*

- 8. Tryck på **QumiCast** för att visa QumiCast-menyn. Om ingen annan meny visas så hittade inte din smart-enhet Qumi i nätverket.
- 9. I QumiCast-meny, tryck på **Inställningar**.

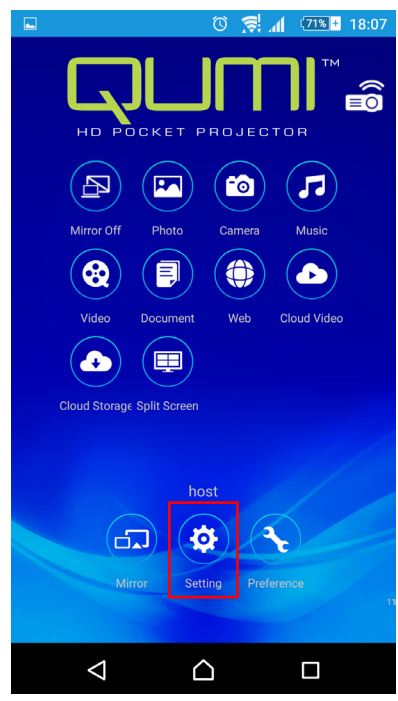

10. I menyn **Inställningar**, använd din smart-enhet eller fjärrkontroll för att välja **Internet**.

11. Tryck på < eller tryck på fjärrkontrollen för att fortsätta.

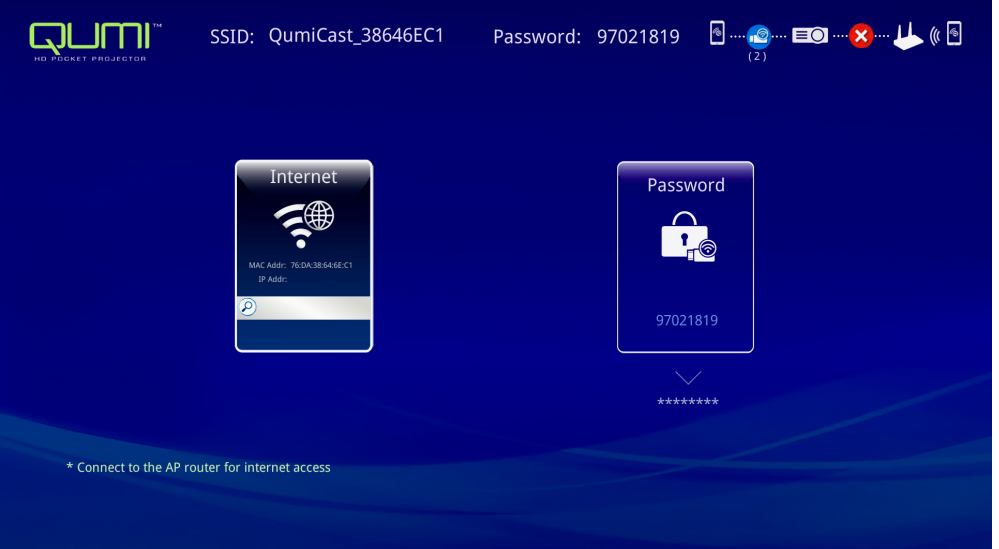

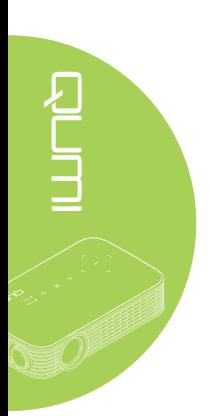

12. Tryck på ▲ eller ▼ på fjärrkontrollen eller smart-enheten för att välja en listad SSID och tryck på  $\leftarrow$ .

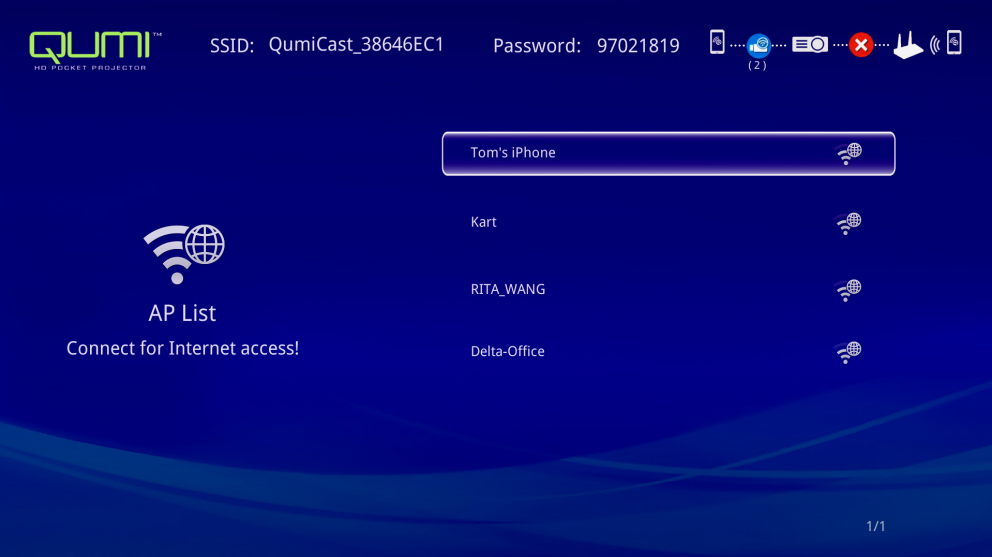

13. När SSID har valts visas en lösenordsbegäran. Ange motsvarande lösenord (om så krävs). Tryck eller klicka på **OK** för att öppna. Tryck eller klicka på **Avbryt** för att stoppa processen. Klicka på **Glöm** för att ta bort markerad WiFi-profil.

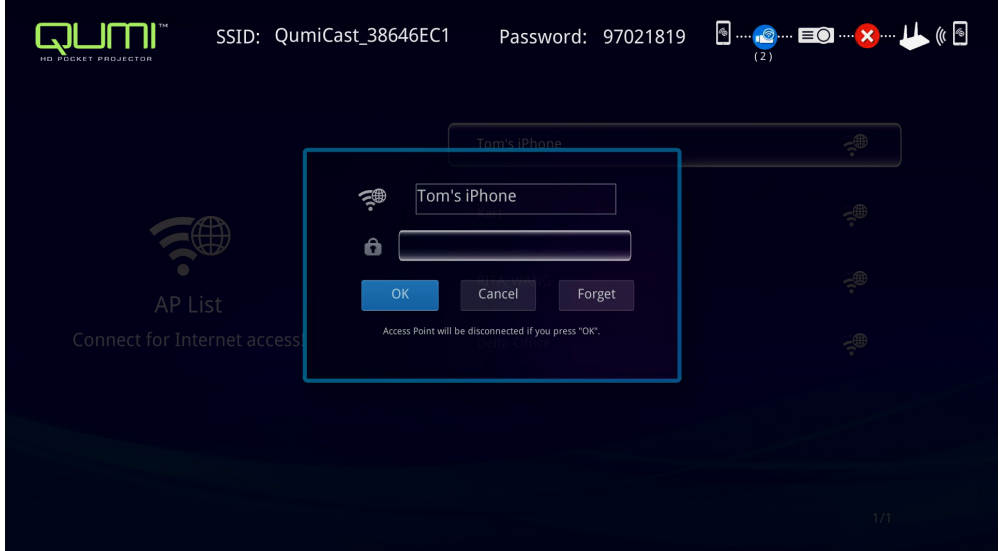

#### *Obs:*

*Efter att den trådlösa anslutningen har konfigurerats måste du kanske återansluta Qumi och din enhet.*

#### *Routerns installationsläge*

I den här konfigurationen ansluts både Qumi och enheten till en lokal router. På detta sätt kan programvaran QumiCast fjärransluta till din Qumi via nätverksinställningarna.

1. I huvudmenyn, använd ◄ eller ► på fjärrkontrollen för att välja **QumiCast**. Tryck på för att fortsätta.

För att komma åt programvaran QumiCast på din smart-enhet måste du först hämta programmet till din smart-enhet.

- 2. Du kan skanna QR-koden som visas på skärmen eller hämta det från App Store eller Google Play. Sök efter QumiCast.
- 3. Aktivera WiFi-funktionen på din enhet.
- 4. I nätverksinställningarna, välj SSID för din WiFi-konfiguration.
- 5. När tillfrågad, ange lösenordet för vald SSID.
- 6. Nu är både Qumi och din smartenhet anslutna till samma nätverksrouter, se följande bild.
- 7. På enheten, tryck på QumiCast-programmet för att öppna det.

#### *Obs:*

*Enheten måste vara nätverksansluten till Qumi innan QumiCast-programmet öppnas.*

- 8. Tryck på **QumiCast** för att visa QumiCast-menyn. Om ingen annan meny visas så hittade inte din smartenhet Qumi i nätverket.
- 9. I QumiCast-meny, tryck på **Inställningar**.
- 10. I inställningsmenyn, använd din smart-enhet eller fjärrkontroll för att välja **Internet**.
- 11. Tryck på < eller tryck på fjärrkontrollen för att fortsätta.
- 12. Tryck på ▲ eller ▼ på fjärrkontrollen för att välja SSID och tryck sedan på ←.
- 13. När SSID har valts visas en lösenordsbegäran. Ange motsvarande lösenord (om så krävs). Tryck eller klicka på **OK** för att öppna. Tryck eller klicka på **Avbryt** för att stoppa processen. Klicka på **Glöm** för att ta bort markerad WiFi-profil.

#### *Obs:*

*1. Både Qumi och enheten måste vara konfigurerade för att använda samma undernät för nätverket. Om du inte ställer in nätverket korrekt förhindras åtkomst till Qumi. 2. När du har installerat den trådlösa anslutningen kan anslutningen mellan din smartenhet och Qumi tappas. Anslut till Qumi igen för att fortsätta använda programvaran QumiCast.*

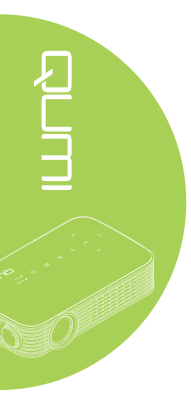

#### *Översikt av QumiCast*

Programvaran QumiCast har en fjärrkontrollsfunktion för Qumi.

#### *Obs:*

Skärmbilden är endast för referens.

Listade funktionsnamn är endast för referens och kan skilja sig från de exempel som används.

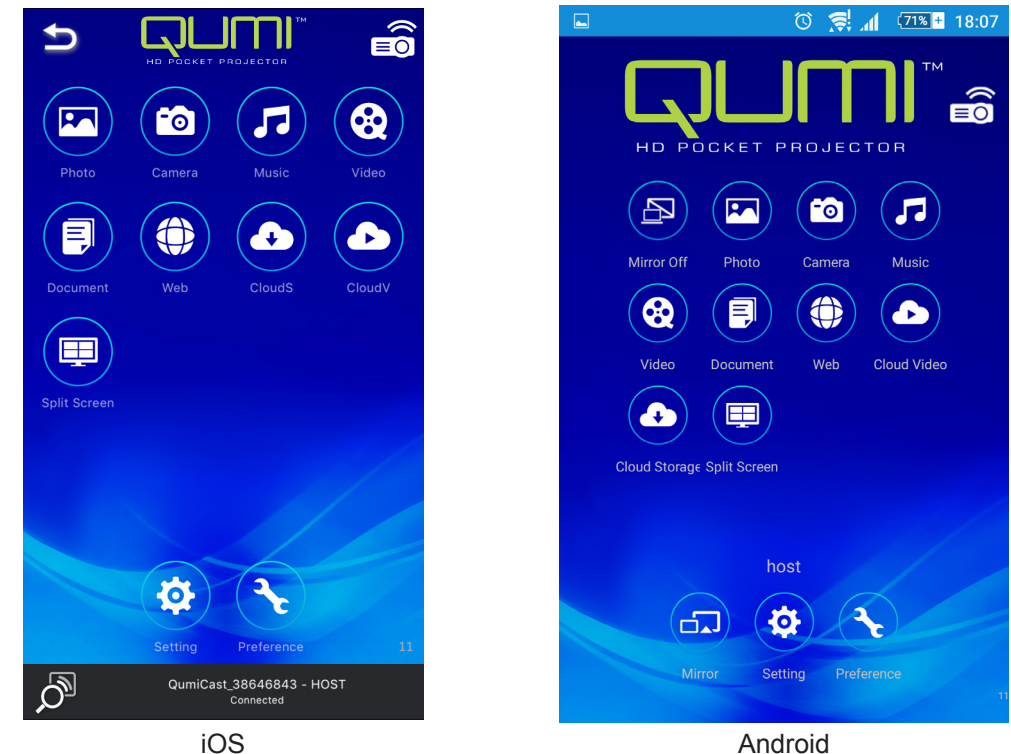

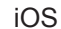

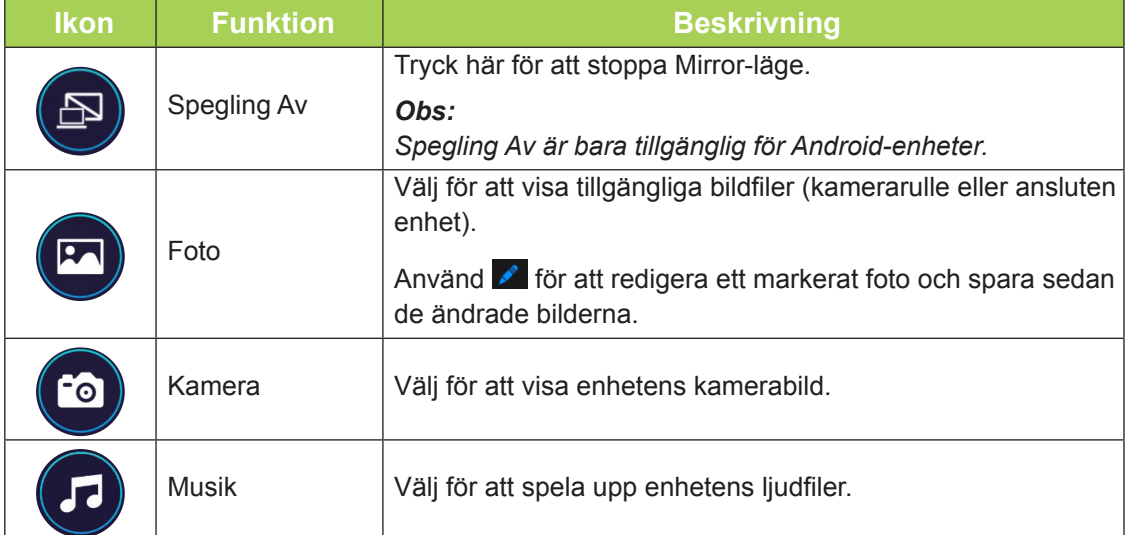

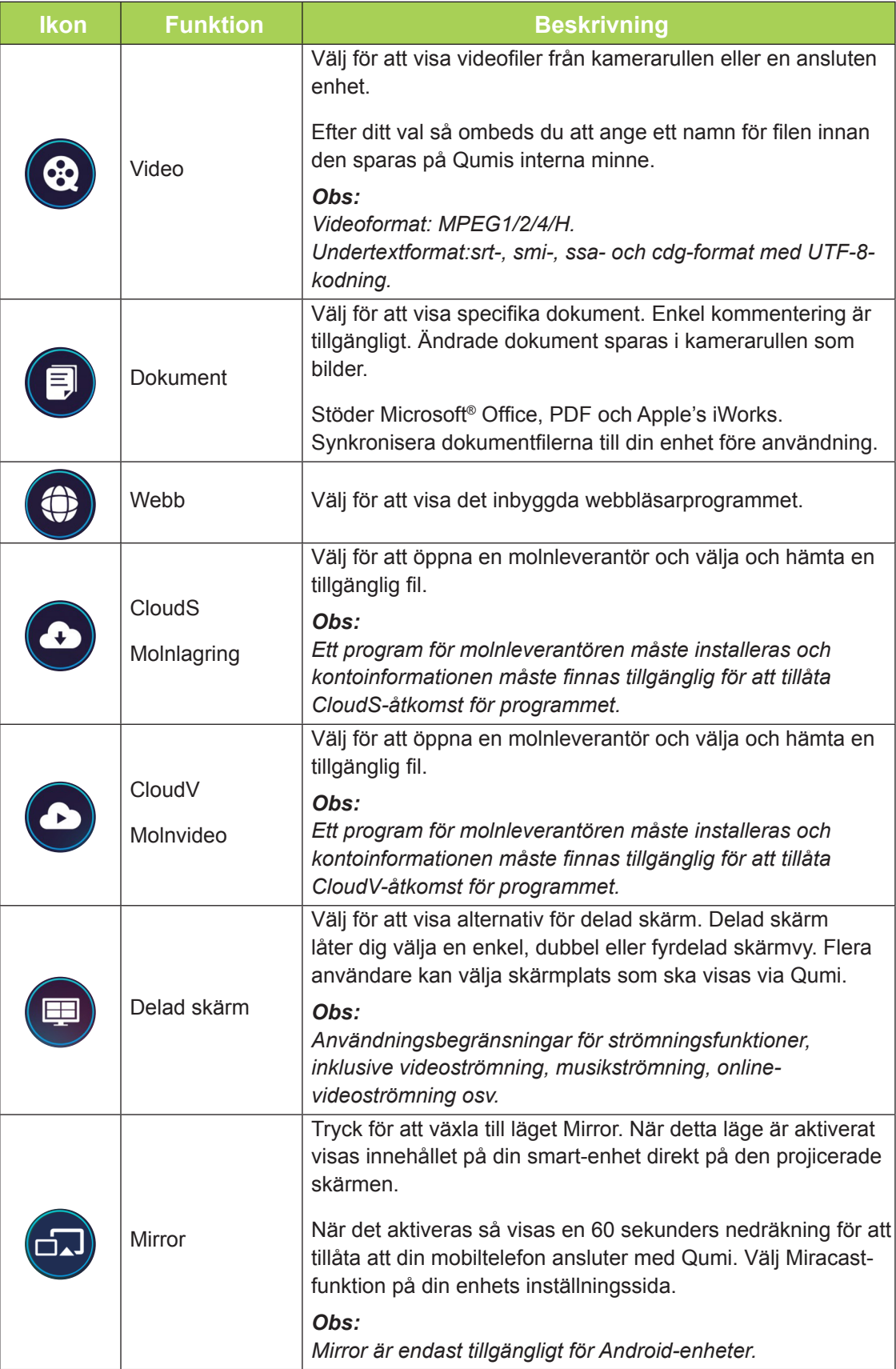

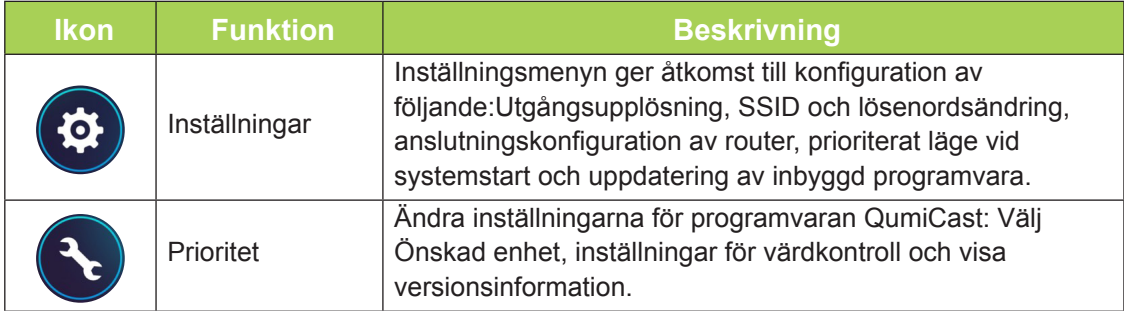

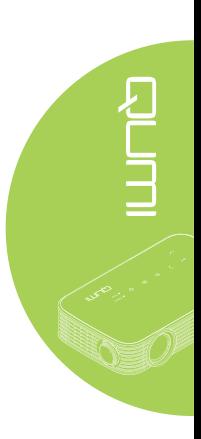

<span id="page-39-0"></span>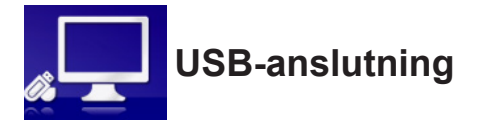

USB-anslutningen låter en ansluten dator fungera som en extern lagringsenhet. När du är ansluten kan Qumi fungera som en extern lagringsenhet, vilket gör det möjligt att överföra filer direkt till internminnet på Qumi.

Se följande information.

- 1. När både datorn och Qumi är påslagna, anslut ena änden av (typ A) USB-kabeln till USB-porten på datorn och den andra änden av USB-porten på din Qumi.
- 2. Använd fjärrkontrollen för att välja USB-anslutning och tryck på ← för att starta USB-anslutningen till datorn.
- 3. Om datorn upptäcker Qumi, kontrollera disken "Den här datorn" från datorn.

Den nya mappen är Qumis interna minne som används som en extern enhet. Du kan dra och släppa filer i det interna minnes mapp, precis som för en vanlig lagringsenhet.

#### *Obs:*

*1. Det inbyggda minnet på Qumi är 4 GB. (2,5 GB är tillgängligt för användaren) 2. Följande skärmar är endast för referens. Bokstaven (F:) utses automatiskt av datorn. Beteckningarna kan variera för din dator.*

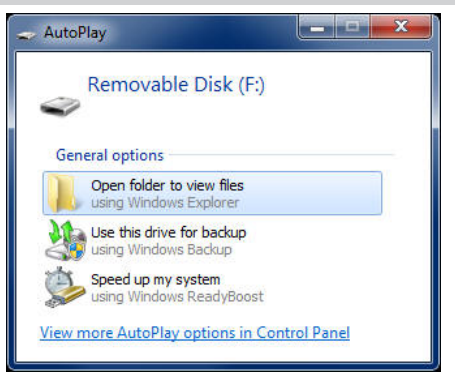

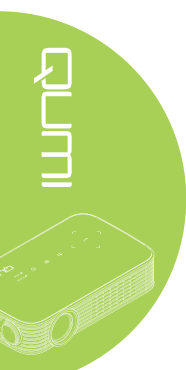

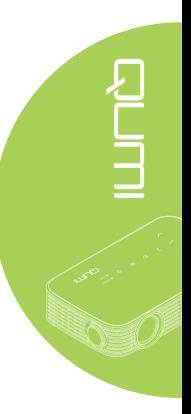

<span id="page-40-0"></span>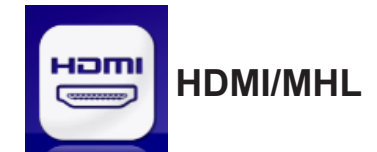

Med HDMI/MHL-funktionen kan du ansluta en enhet via HDMI eller HDMI/MHL-kabeln.

Om du vill använda Qumis projiceringsfunktion via HDMI/MHL-funktionen, se följande information.

- 1. När både enheten och Qumi är påslagna, anslut ena änden av HDMI/MHL-kabeln till HDMI/MHL-porten på enheten och den andra änden till HDMI-porten på din Qumi.
- 2. Använd fjärrkontrollen för att välja HDMI/MHL och tryck på <

När enheten är ansluten visar projektorn skärmen på enheten.

<span id="page-41-0"></span>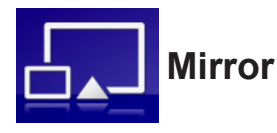

Visar innehållet i din smartenhet direkt på den projicerade skärmen.

#### *Obs:*

#### *Mirror är endast tillgängligt för Android-enheter.*

Följ dessa instruktioner för att använda Qumis projiceringsfunktion genom Mirror.

- 1. Slå på din enhet innan du startar processen.
- 2. Använd fjärrkontrollen för att välja Mirror och tryck på <
- 3. Aktivera WiFi-funktionen på din enhet.
- 4. I nätverksinställningarna, välj det SSID (QumiCast\_XXXXXXXX) som visas på menyskärmen.
- 5. När tillfrågad efter ett lösenord, ange det listade lösenord som visas på skärmen (XXXXXXXX i menyskärmen).

När enheten är ansluten visar projektorn skärmen på enheten.

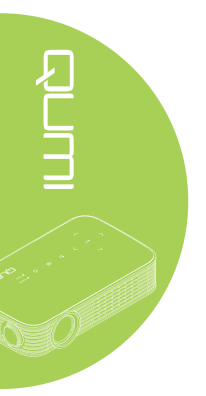

# <span id="page-42-0"></span>**Kapitel 4 Bildskämsmenyns (OSD) inställningar**

## **OSD-menykontroller**

Din Qumi har en inställningsmeny för OSD-menyn där du kan justera och ändra inställningar, t.ex. färg, visning, information, ljud och hanteringsfunktioner. Det finns fem menyer i OSD-menyn:

- Färg olika aspekter av bildkvaliteten kan justeras i denna meny.
- Visning projektorläget och andra inställningar kan justeras i denna meny.
- Information enhetsinformation kan hittas i denna meny.
- Ljud Flera inställningar för ljud kan justeras i denna meny.
- Hantering för justering av standardspråk och andra inställningar.

Inställning

OSD-menyn kan nås genom att trycka på **MENY** på fjärrkontrollen eller **MENY** på knappsatsen.

#### *Navigera i OSD-menyn*

Fjärrkontrollens markörknappar eller knapparna ovanpå din Qumi kan användas för att navigera och göra ändringar i OSD-menyns inställningar.

- 1. Öppna **OSD**-menyn.
- 2. Tryck på ◄ eller ► för att gå igenom de 5 olika menyerna och tryck på  $\leftarrow$ .
- 3. Tryck på ▲ eller ▼ för att flytta markören uppåt eller nedåt i en meny.
- 4. Tryck på ◄ eller ► för att ändra värdet för specifika inställningar.
- 5. Tryck på **MENY** på fjärrkontrollen för att stänga OSD. Tryck på **AVSLUTA** för att stänga en undermeny.

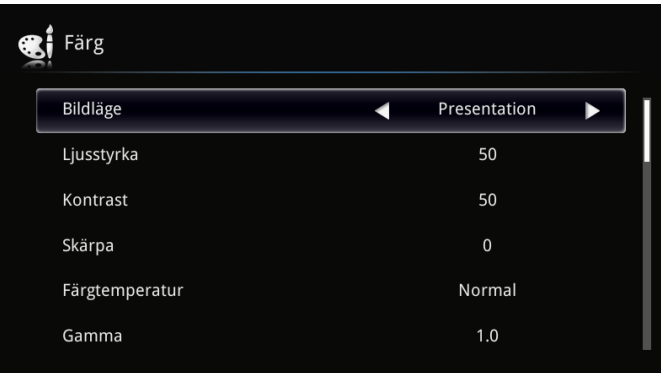

Färg

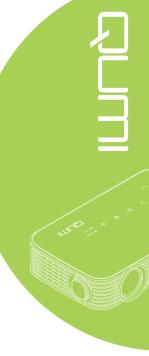

# <span id="page-43-0"></span>**Ställa in OSD-språk**

Språket i OSD-menyn kan ändras. Ändra OSD-språket på följande sätt:

1. Öppna **OSD**-menyn. Tryck på knapparna ◄ eller ► för att välja **Hantering** och tryck på ←.

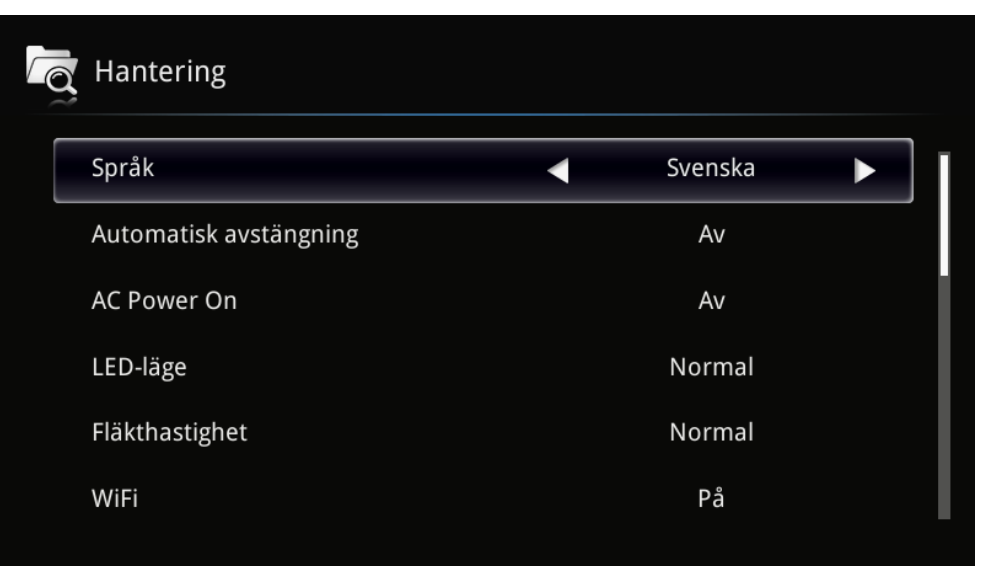

- 2. Tryck på ◄ eller ► till önskat språk visas i markören.
- 3. Tryck på **AVSLUTA** för att stänga undermenyn eller **MENY** för att stänga OSD.

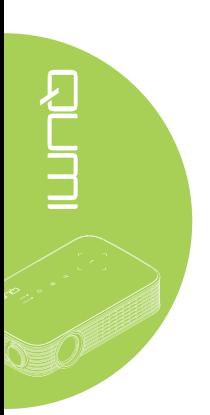

# <span id="page-44-0"></span>**Översikt över OSD-menyn**

Använd följande illustration för att snabbt hitta en inställning eller avgöra omfång för en inställning.

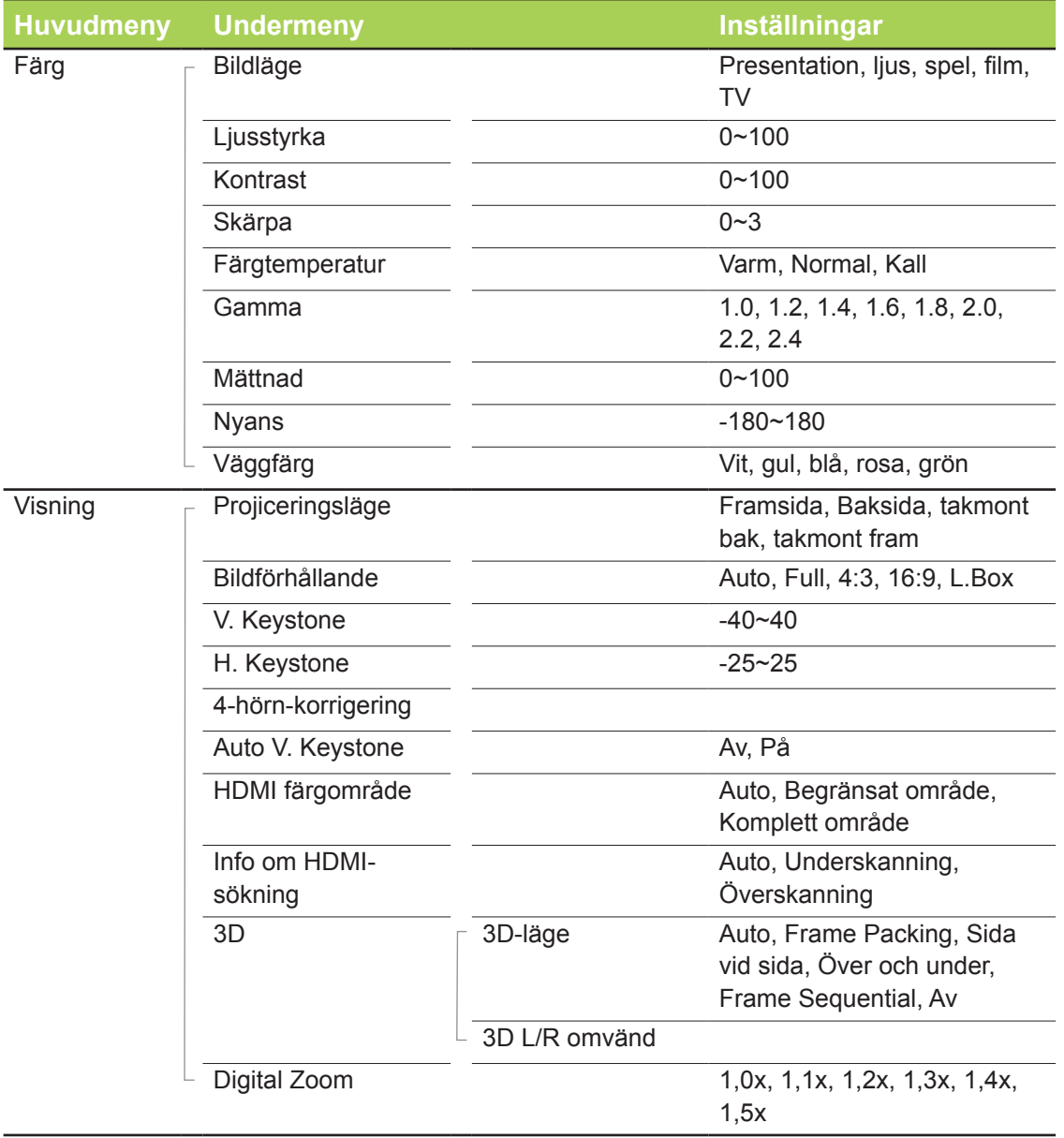

# <span id="page-45-0"></span>**Översikt över OSD-menyn**

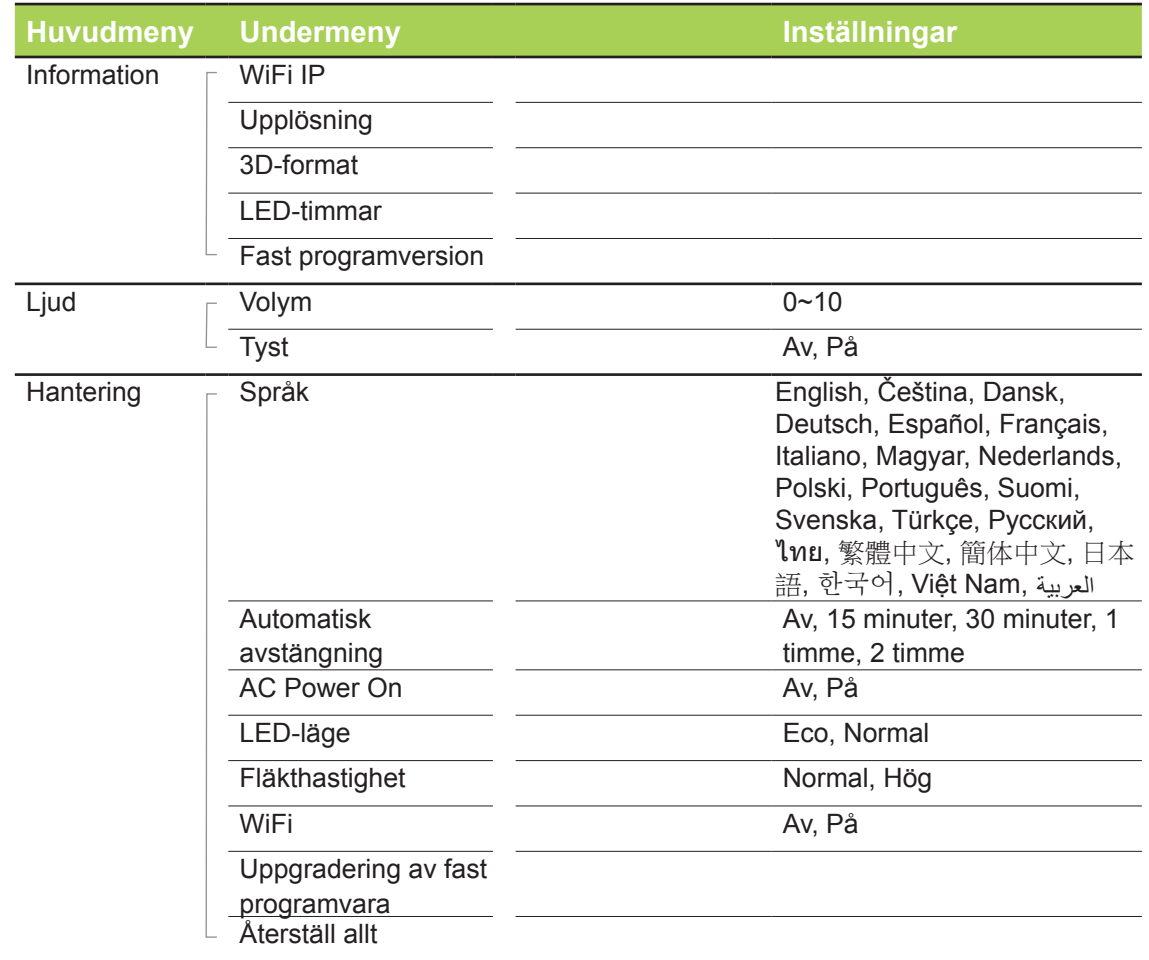

# <span id="page-46-0"></span>**Färgmeny**

Öppna **Färg**-menyn och justera inställningarna på följande sätt:

- 1. Öppna **OSD**-menyn.
- 2. Tryck på knapparna ◄ eller ► för att välja **Färg** och tryck på .
- 3. Tryck på ▲ eller ▼ för att flytta markören uppåt eller nedåt i menyn **Färg**.
- 4. Tryck på ◄ eller ► för att ändra värde för varje tillgänglig inställning.

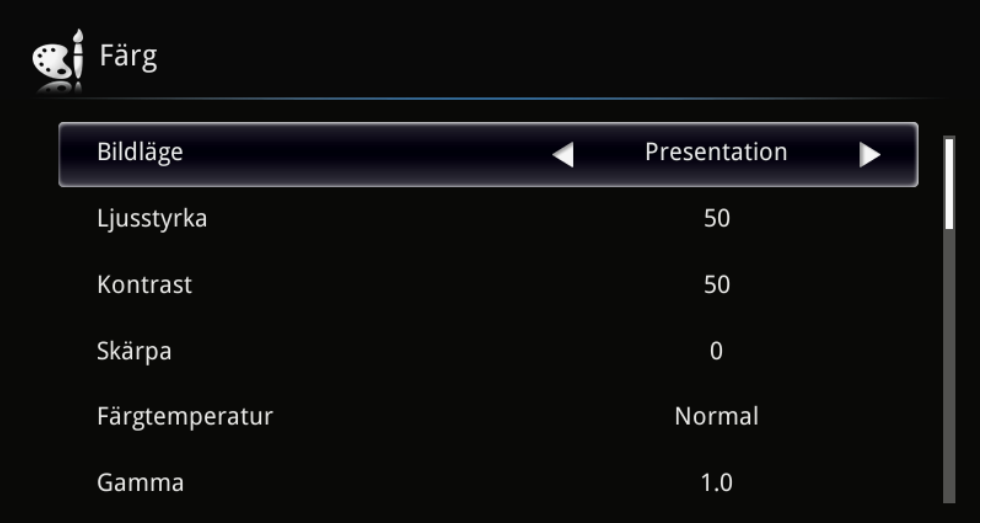

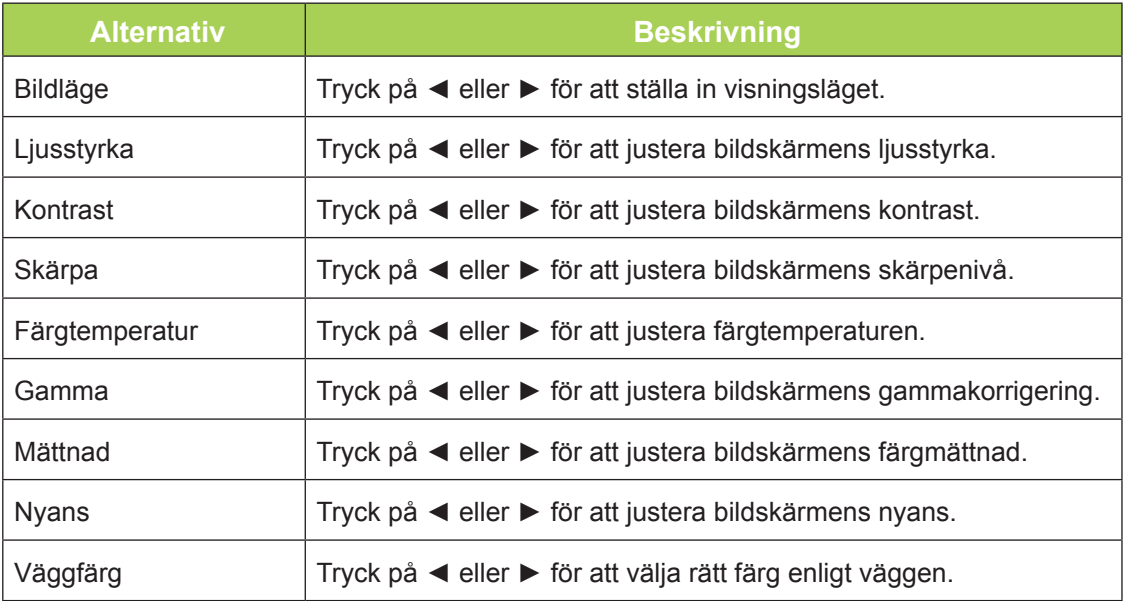

# <span id="page-47-0"></span>**Visningsmeny**

Öppna menyn **Visning** och justera inställningarna på följande sätt:

- 1. Öppna **OSD**-menyn.
- 2. Tryck på knapparna < eller ▶ för att välja Visning och tryck på <
- 3. Tryck på ▲ eller ▼ för att flytta markören uppåt och nedåt i menyn **Visning**.
- 4. Tryck på ◄ eller ► för att ändra värde för varje tillgänglig inställning.

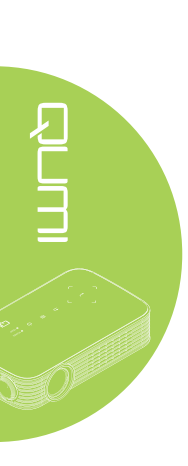

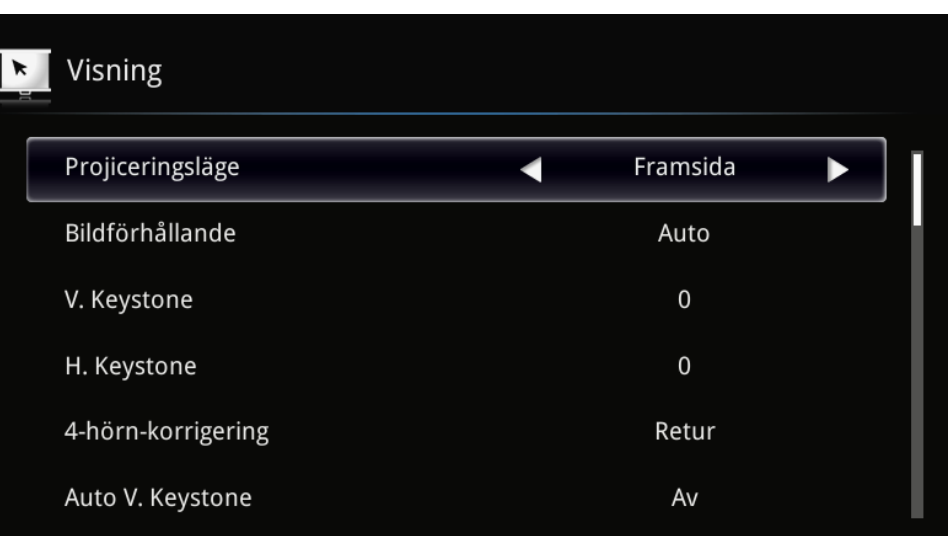

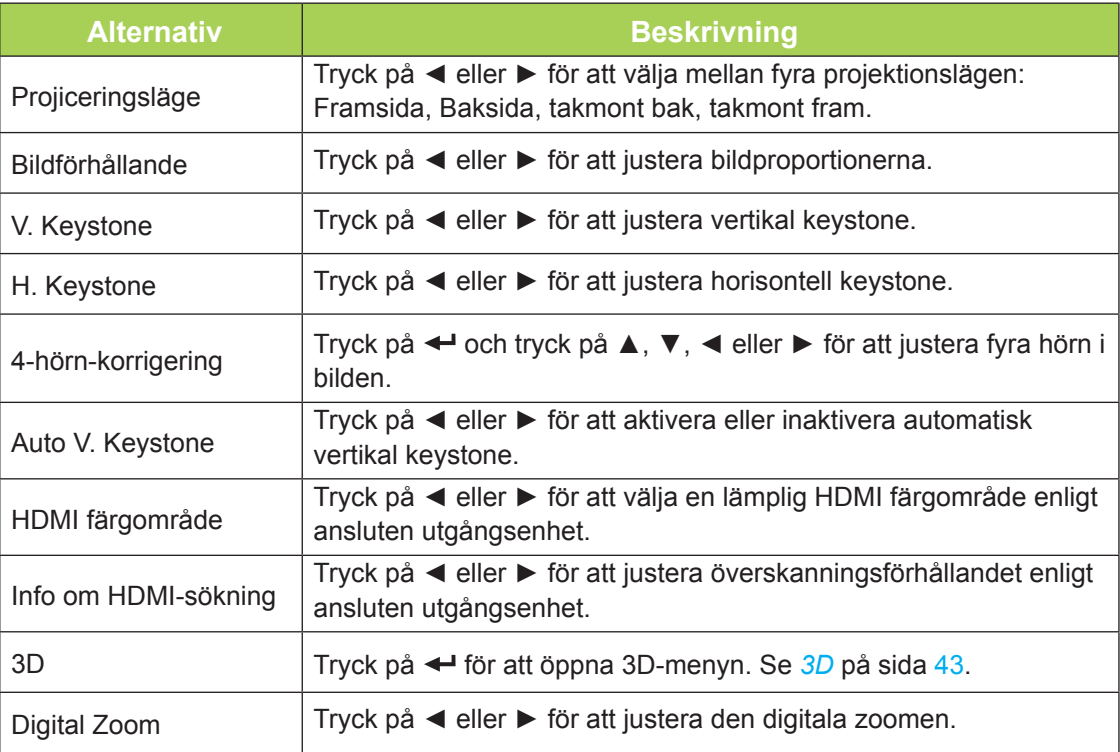

#### <span id="page-48-0"></span>*3D*

Justera de 3D-inställningarna genom att trycka på < för att öppna undermenyn 3D.

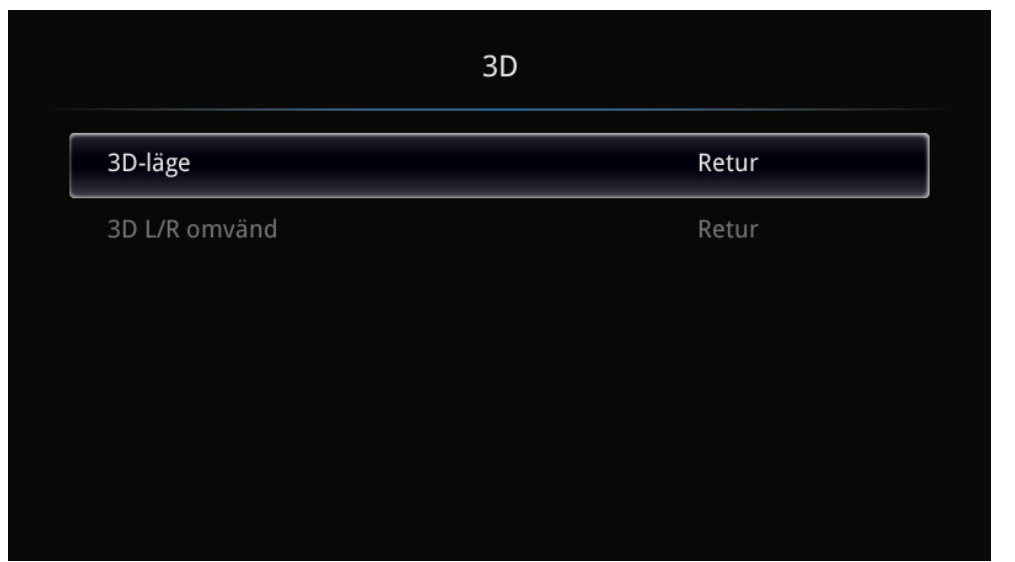

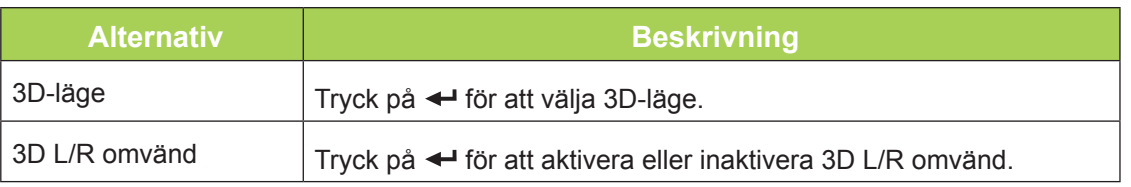

#### *Obs:*

*för att kunna använda 3D-funktionen måste du aktivera Visa film i 3D under menyn 3D-skiva i din spelare.*

*1. 3D-alternativet i OSD-menyn är grått om lämplig 3D-källa saknas. Detta är standardinställningen.*

*2. När projektorn anslutits till en lämplig 3D-källa aktiveras 3D-alternative i menyn och kan väjas.*

*3. Använd 3D-glasögonen för att se 3D-bilder.*

*4. Du behöver 3D-innehåll från en 3D-DVD eller 3D-mediefil.*

*5. Du måste aktivera 3D-källan (visst 3D-DVD-innehåll kan ge möjlighet att välja mellan 3D på och av.*

*6. Du behöver DLP-link-3D-shutter-glasögon.*

*7. Sätta på glasögonen. Glasögon har vanligtvis en på/av-knapp. Varje typ av glasögon har sina egna instruktioner för konfigurering. Följ konfigureringsinstruktionerna som levererades med glasögonen för att fullborda inställningsprocessen.*

# <span id="page-49-0"></span>**Menyn Information**

Visa information om din Qumi på följande sätt:

- 1. Öppna **OSD**-menyn.
- 2. Tryck på knapparna < eller ► för att välja Information och tryck på <

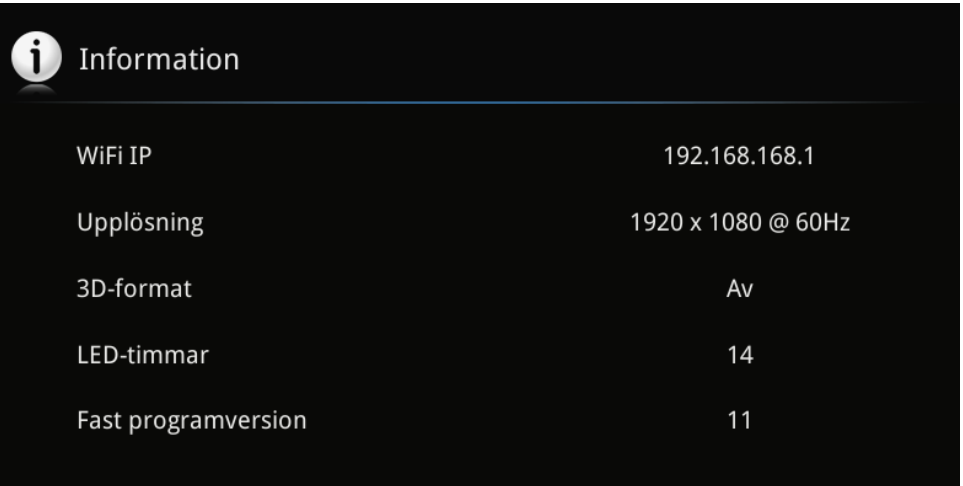

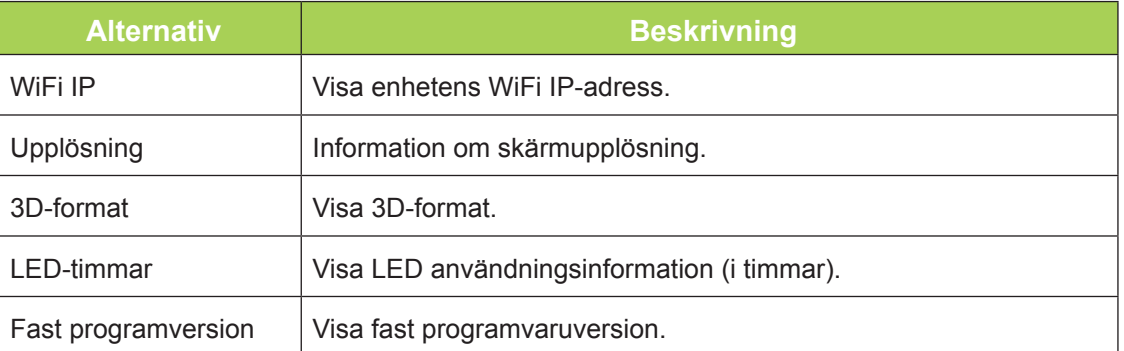

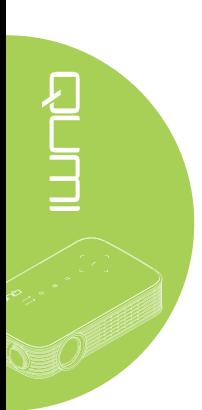

# <span id="page-50-0"></span>**Ljudmeny**

Öppna menyn **Ljud** och justera inställningarna på följande sätt:

- 1. Öppna **OSD**-menyn.
- 2. Tryck på knapparna < eller ► för att välja Ljud och tryck på <
- 3. Tryck på ▲ eller ▼ för att flytta markören uppåt och nedåt i menyn **Ljud**.
- 4. Tryck på ◄ eller ► för att ändra värde för varje tillgänglig inställning.

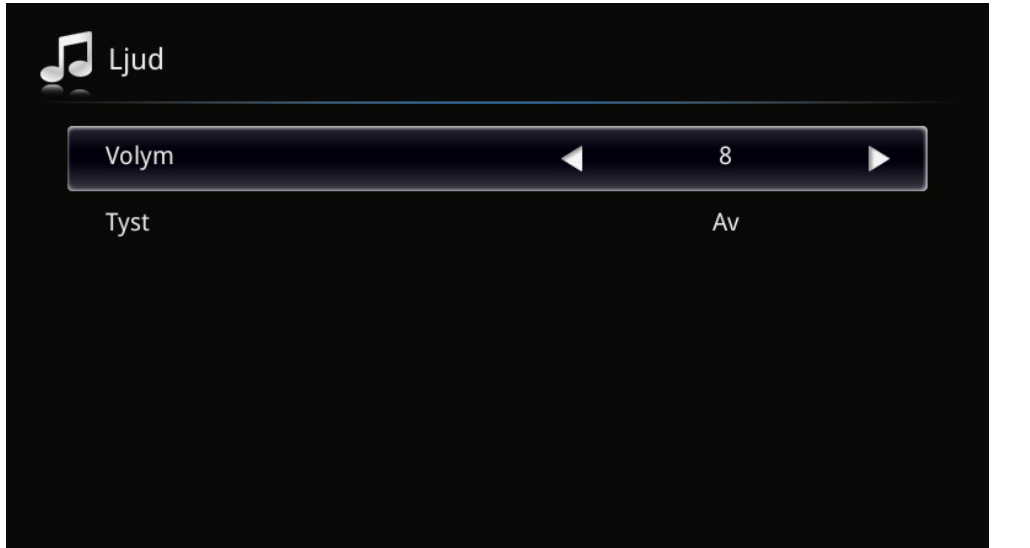

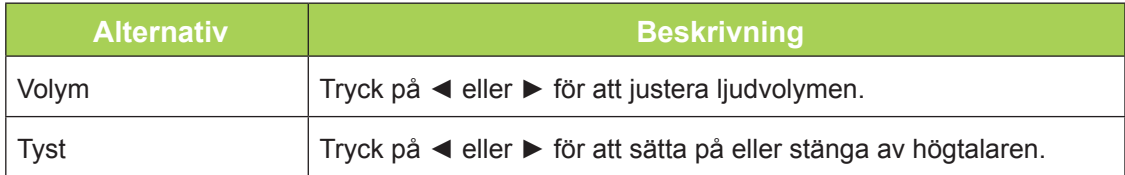

# <span id="page-51-0"></span>**Hantering**

Öppna menyn **Hantering** och justera inställningarna på följande sätt:

- 1. Öppna **OSD**-menyn.
- 2. Tryck på knapparna < eller ► för att välja **Hantering** och tryck på <
- 3. Tryck på ▲ eller ▼ för att flytta markören uppåt och nedåt i menyn **Hantering**.
- 4. Tryck på ◄ eller ► för att ändra värde för varje tillgänglig inställning.

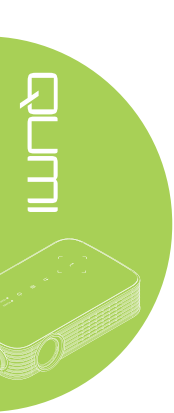

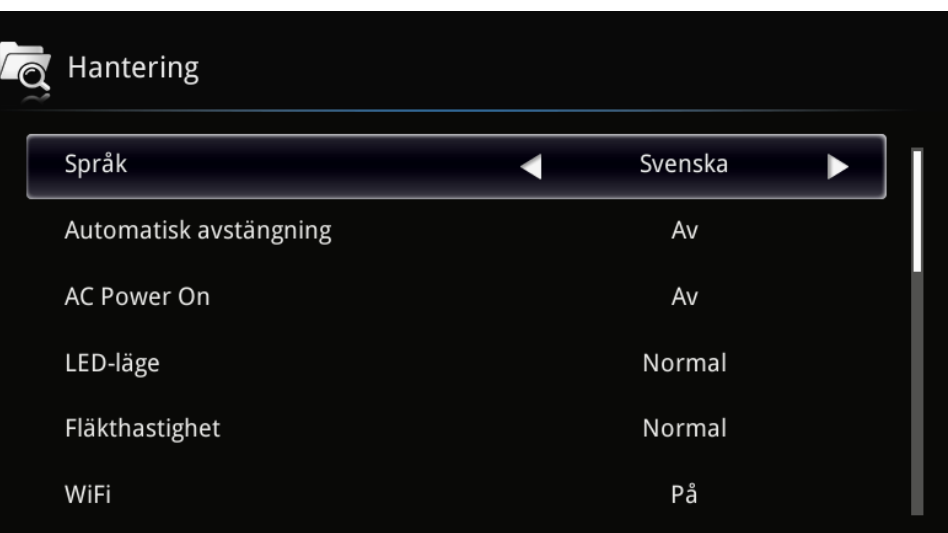

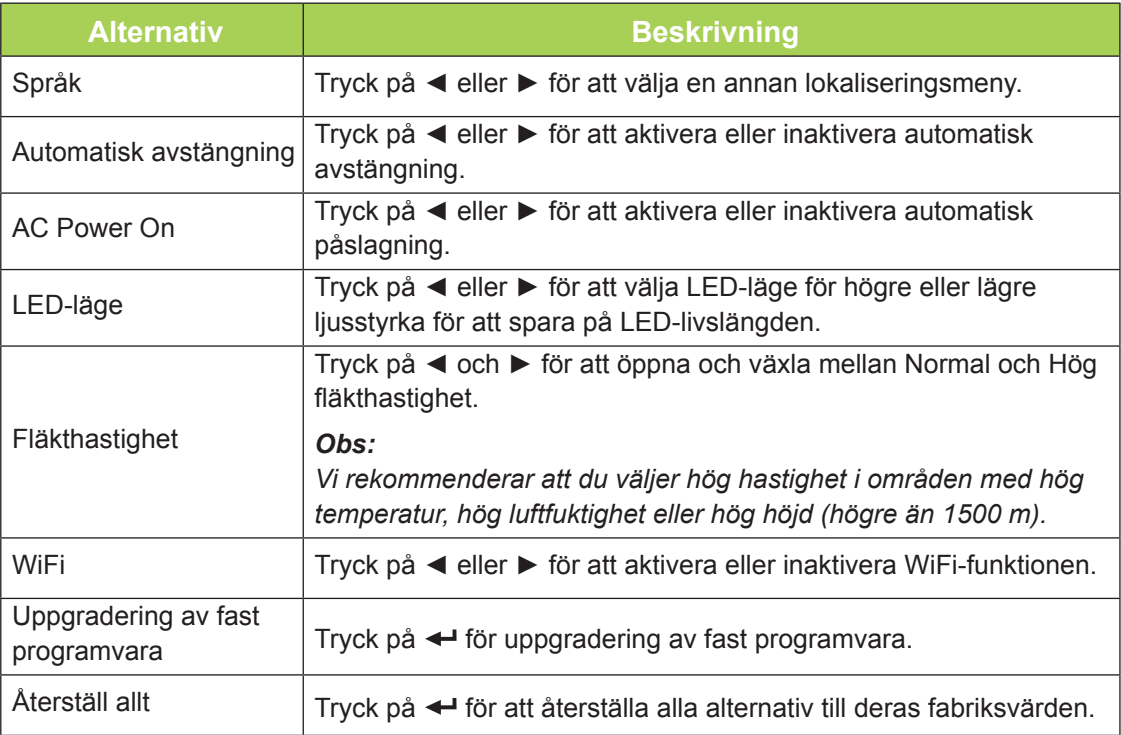

# <span id="page-52-1"></span>**Kapitel 5 Sköta om din Qumi**

# <span id="page-52-0"></span>**Rengöra din Qumi**

Rengör din Qumi från damm och smuts för att främja felfri drift.

#### *Varning:*

*1. Din Qumi bör stängas av och kopplas ur före rengöring. Underlåtenhet att göra det kan leda till personskada eller skada på systemet.*

*2. Använd endast en fuktig duk för rengöringen. Se till att inget vatten tränger in genom din Qumis ventilationsöppningar.* 

*3. Om en liten mängd vatten tränger in i din Qumi vid rengöring, dra ut nätsladden och placera enheten på väl ventilerad plats i flera timmar före användning.*

*4. Om en stor mängd vatten tränger in i din Qumi vid rengöring, dra ur nätsladden och se till att enheten får service.*

# **Rengöra objektivet**

Rengöringslösningar för optiska linser kan inhandlas på de flesta kameraaffärer och andra affärer. Rengör objektivet på din Qumi på följande sätt:

- 1. Ta en liten mängd rengöringslösning för optiska linser på en ren och mjuk trasa. (Applicera inte rengöringslösningen direkt på objektivet.)
- 2. Torka linsen lätt med cirkelrörelser.

#### *Försiktighet:*

*1. Använd inte grova rengörings- eller lösningsmedel.*

*2. Förebygg missfärgning eller blekning genom att inte låta rengöringslösningen komma i kontakt med höljet på din Qumi.*

# <span id="page-53-0"></span>**Felsökning**

#### *Vanliga problem och lösningar*

Dessa riktlinjer ger tips om hur du hanterar problem som kan uppstå vid användning av din Qumi. Om problemet inte kan lösas, kontakta återförsäljaren för vidare hjälp.

Problemet är ibland så enkelt som att en sladd inte är ordentligt ansluten. Gå igenom följande möjliga problem innan du går vidare till problemspecifika lösningar.

- Använd en annan elektrisk apparat för att bekräfta att eluttaget fungerar som det ska.
- Kontrollera att din Qumi är på.
- Se till att alla anslutningar är ordentligt utförda.
- Kontrollera att anslutna enheter är på.

#### *Felsökningstips*

I varje problemspecifikt avsnitt, utför stegen i den ordning som föreslås. Det kan leda till en snabbare lösning på problemet.

För att kunna undvika att icke-defekta delar byts ut, försök att hitta och isolera problemet.

Om till exempel problemet kvarstår när du har bytt ut batterierna, sätt tillbaka de ursprungliga batterierna och gå vidare till nästa steg.

Anteckna de steg du utför under felsökningen. Den informationen kan vara användbar om du ringer upp teknisk support eller lämnar in din Qumi till servicepersonal.

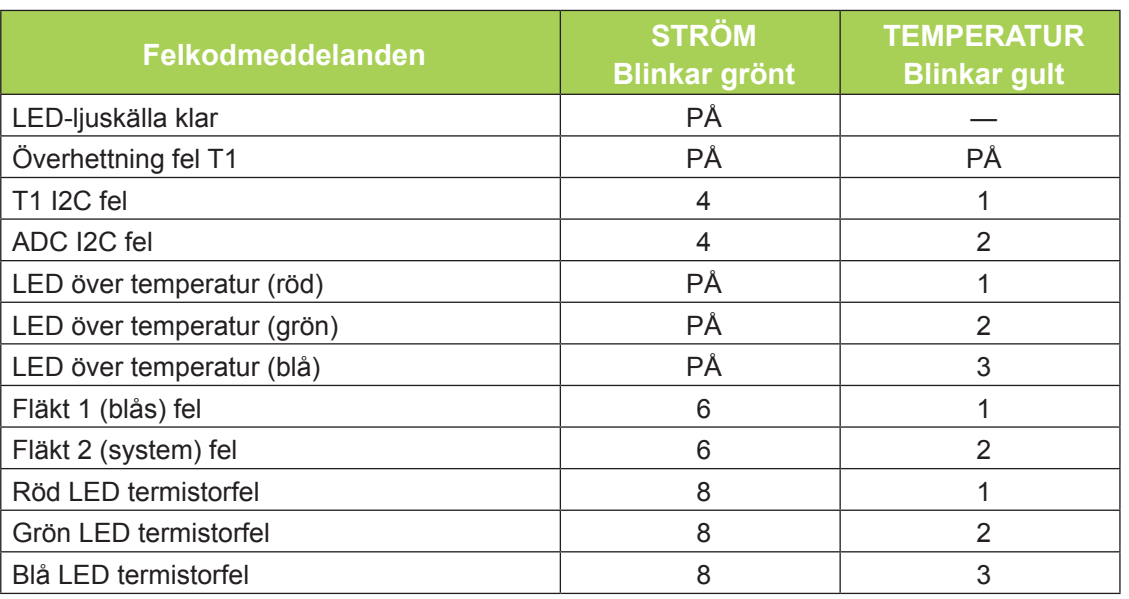

#### *LED-felmeddelanden*

Om ett LED-fel uppstår, koppla ifrån nätsladden och vänta i en (1) minut innan du startar om din Qumi.

Om någon annan situation uppstår som inte finns med i diagrammet ovan, kontakta ditt servicecenter.

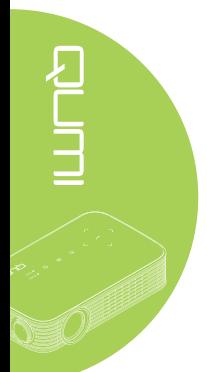

#### *Bildproblem*

#### **Problem: Ingen bild visas på skärmen**

Stäng av all utrustning och starta om utrustningen i rätt ordning.

#### **Problem: Bilden är suddig**

- 1. Justera fokus på Qumi.
- 2. Se till att avståndet mellan din Qumi och duken ligger inom det angivna området.
- 3. Rengör objektivet på din Qumi med en linsrengöringstrasa om det är smutsigt.

#### **Problem: Bilden är bredare upptill eller nertill (trapezoideffekt)**

- 1. Ställ din Qumi så att den står så vinkelrätt emot duken som möjligt.
- 2. Justera keystoneinställningarna i OSD-menyn för att korrigera problemet starta Automatisk trapetskorrigering.

#### **Problem: Bilden är spegelvänd**

Kontrollera orientering i inställningen Projiceringsläge i menyn Visning i OSD-menyn.

#### **Problem: Bilden är blek och utan kontrast**

Justera Kontrastinställningarna i menyn Färg i OSD-menyn.

#### **Problem: Färgen på den projicerade bilden stämmer inte överens med källbilden**

Justera Färgtemperaturen och Gammainställningarna i menyn Färg i OSD-menyn.

#### *Problem med fjärrkontrollen*

#### **Problem: Din Qumi reagerar inte på fjärrkontrollen**

- 1. Rikta fjärrkontrollen mot fjärrsensorn på Qumi.
- 2. Se till att inga föremål blockerar utrymmet mellan fjärrkontrollen och sensorn.
- 3. Stäng av lysrörsbelysning i rummet.
- 4. Kontrollera att batteripolariteten är rätt.
- 5. Byt ut batteriet.
- 6. Stäng av andra infrarödkapabla enheter i närheten.
- 7. Se till att fjärrkontrollen får underhållsservice.

#### *Ljudproblem*

#### **Problem: Det hörs inget ljud**

- 1. Justera ljudkällans ljudvolym.
- 2. Kontrollera ljudkabelanslutningen.
- 3. Testa ljudkällans utmatning med andra högtalare.
- 4. Utför service på din Qumi.

#### **Problem: Ljudet är förvrängt**

- 1. Kontrollera ljudkabelanslutningen.
- 2. Testa ljudkällans utmatning med andra högtalare.
- 3. Utför service på din Qumi.

#### *Vanliga frågor*

**1. Går det att ansluta din Qumi till en spelkonsol, t.ex. en Microsoft® Xbox eller Sony® PS3?**

Din Qumi kan användas för att visa innehåll från en Xbox eller en PS3-konsol. Det kan göras genom att ansluta HDMI-kabeln från spelkonsolen till din Qumi.

#### **2. Kan min Qumi visa program från en TV-apparat?**

Du kan titta på TV-program genom att ansluta en kabelbox, digital set-top-box eller satellitmottagare eftersom TV-apparater bara kan visa bilder på sin egen skärm. Till exempel om en digitalbox används så kan den anslutas till din Qumi med en HDMIkabel.

#### **3. Hur ansluter man en MHL till Qumi?**

Använd MHL-kabel för att ansluta MHL-enhet. Gå till *[www.mhlconsortium.org/](http://www.mhlconsortium.org/)* för mer information.

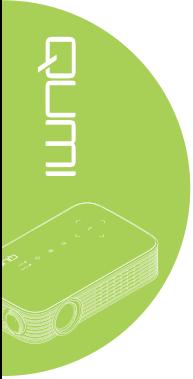

#### <span id="page-56-0"></span>**4. Hur visas bilder från en digitalkamera eller USB-lagringsenhet?**

Bilder och annat innehåll kan visas genom att ansluta följande enheter till din Qumi:

- USB-flashenhet, hårddisk, kortläsare
- Digitalkamera
- Smartphone
- Visningsprogram för multimediaförvaring

När enheterna har anslutits visas bilderna med hjälp av Qumi Media Suite.

#### **5. Vilken kabel krävs för videoapparater som ska anslutas med Qumi?**

Videoenheter kan anslutas till din Qumi med hjälp av HDMI- eller MHL-kabel om enheterna har de rätta portarna. .

#### **6. Vilka videoformat stöder min Qumi?**

AVI, divx, MKV, TS, DAT, VOB, MPG, MPEG, MOV, MP4, WMV.

#### **7. Vilka ljudformat stöder min Qumi?**

MP1/MP2/MP3, WMA, OGG, ADPCM-WAV, PCM-WAV, AAC.

#### **8. Vilka dokumentformat stöder min Qumi?**

Microsoft® Office 97-2010 (Word, Excel®, PowerPoint®), Adobe® PDF (1.0, 1.1, 1.2, 1.3 och 1.4).

#### **9. Vilka fotoformat stöder min Qumi?**

JPEG och BMP.

#### **10. Hur länge räcker LED-ljuskällan i min Qumi och kan den bytas ut?**

Qumi använder inte en typisk ljuskälla. Den använder en lysdiod (LED, Light Emitting Diod) för att lysa upp och projicera bilder. Lysdioder har längre livslängd än konventionella lampor. Qumi-lysdioder uppskattas räcka i ungefär 30000 timmar. Lysadiodens livslängd beror på faktorer som ljusstyrka, användning, och miljöfaktorer. Lysdiodens ljusstyrka kan minska med tiden. Lysdiodmodulen kan inte bytas ut.

#### **11. Varför måste jag justera om skärpan på min Qumi när den startats?**

För bästa bildkvalitet kan det vara nödvändigt att justera skärpeinställningsringen när drifttemperaturen har uppnåtts.

#### **Vivitek Supportwebbplats**

Besök www.vivitekcorp.com för ytterligare information, support och produktregistrering.

# <span id="page-57-0"></span>**Specifikationer**

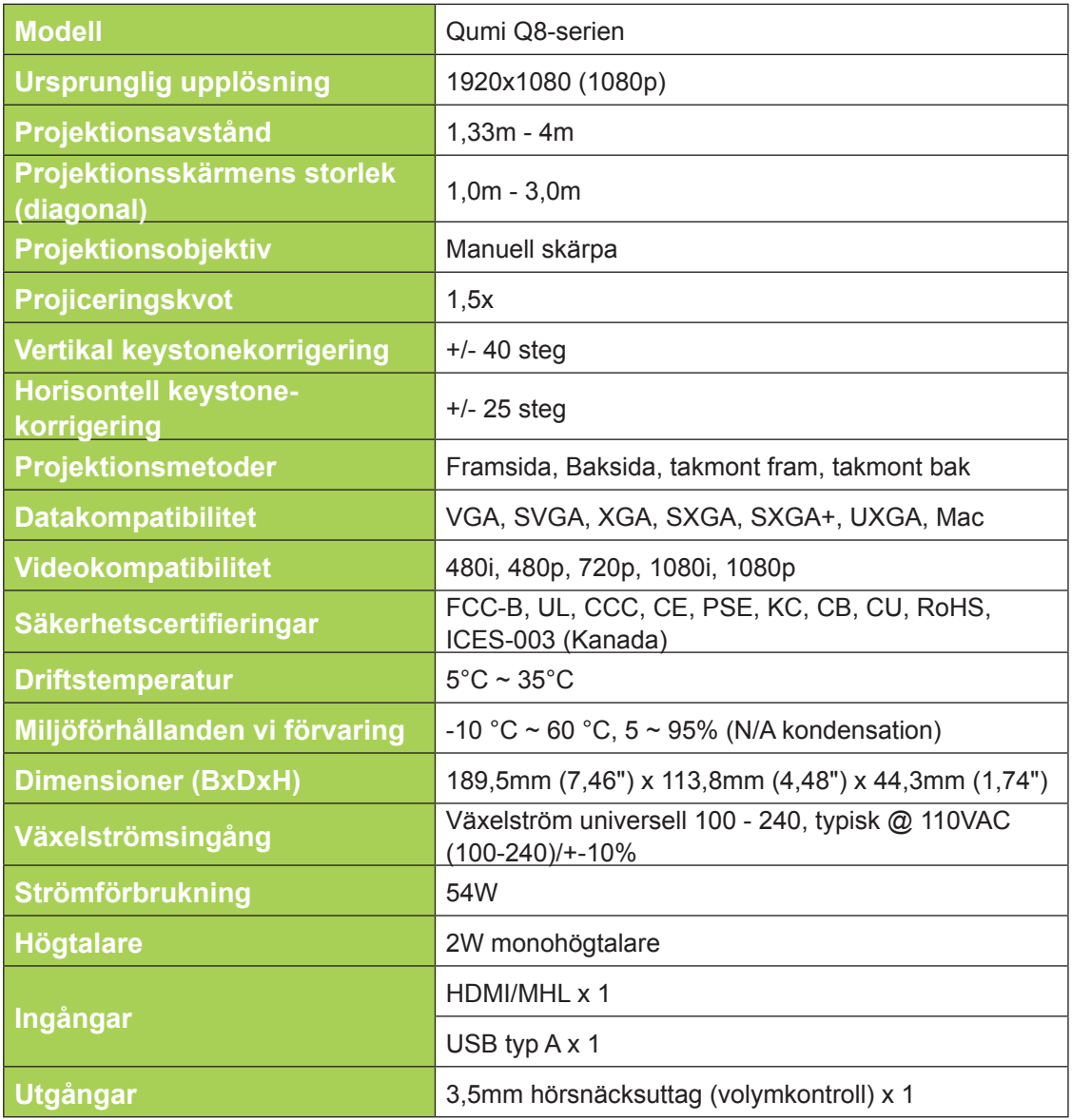

*Obs:*

*för frågor om produktspecifikationer, kontakta den lokala distributören.*

# <span id="page-58-0"></span>**Projiceringsavstånd och projiceringsstorlek**

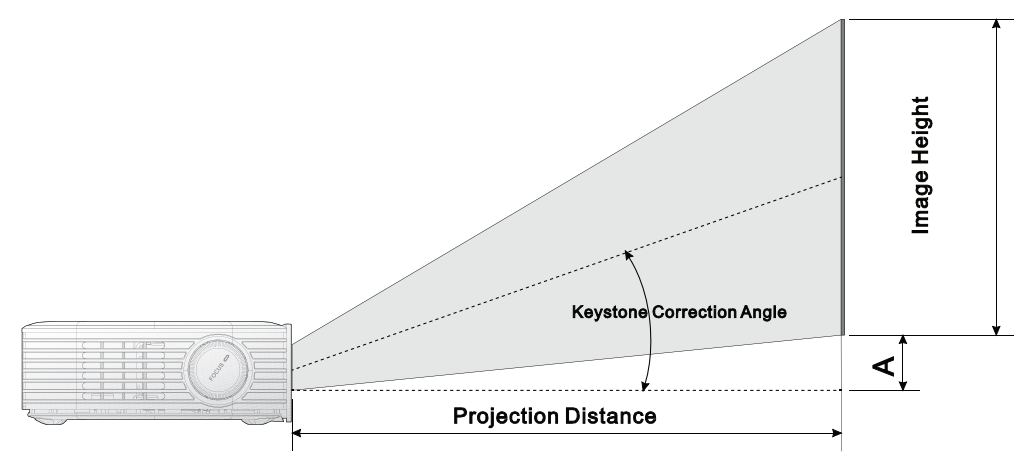

# **Projiceringsavstånd och storlekstabell**

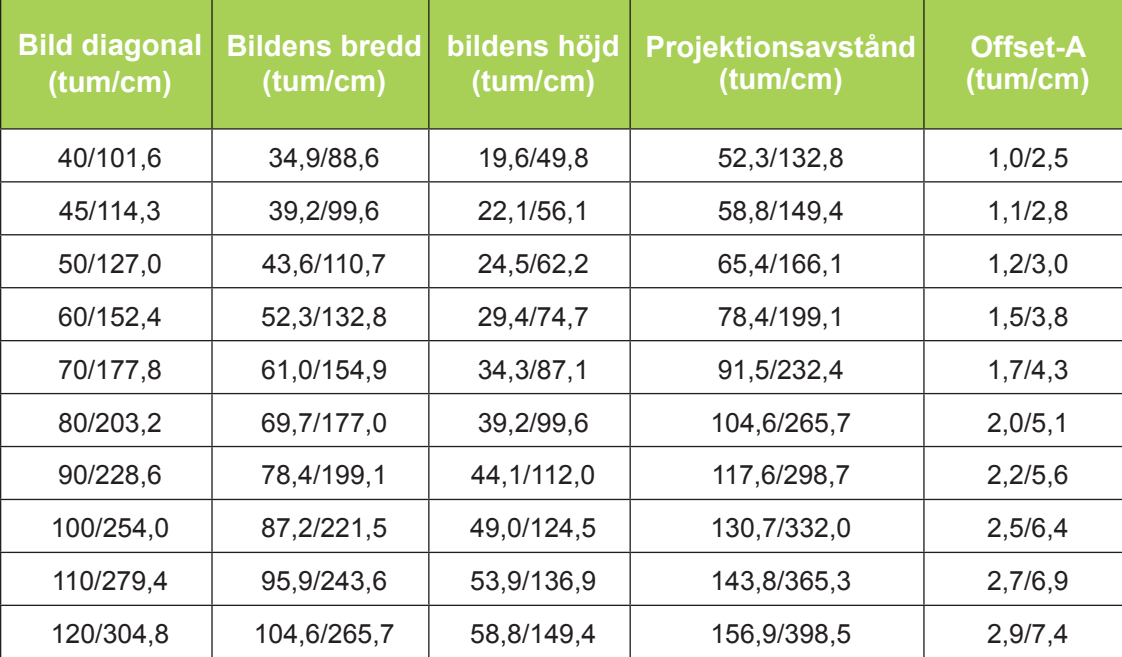

*Obs:*

*Offsettabellen har en tolerans på 10% på grund av variationer hos optiska komponenter.*

# <span id="page-59-0"></span>**Tidslägestabell**

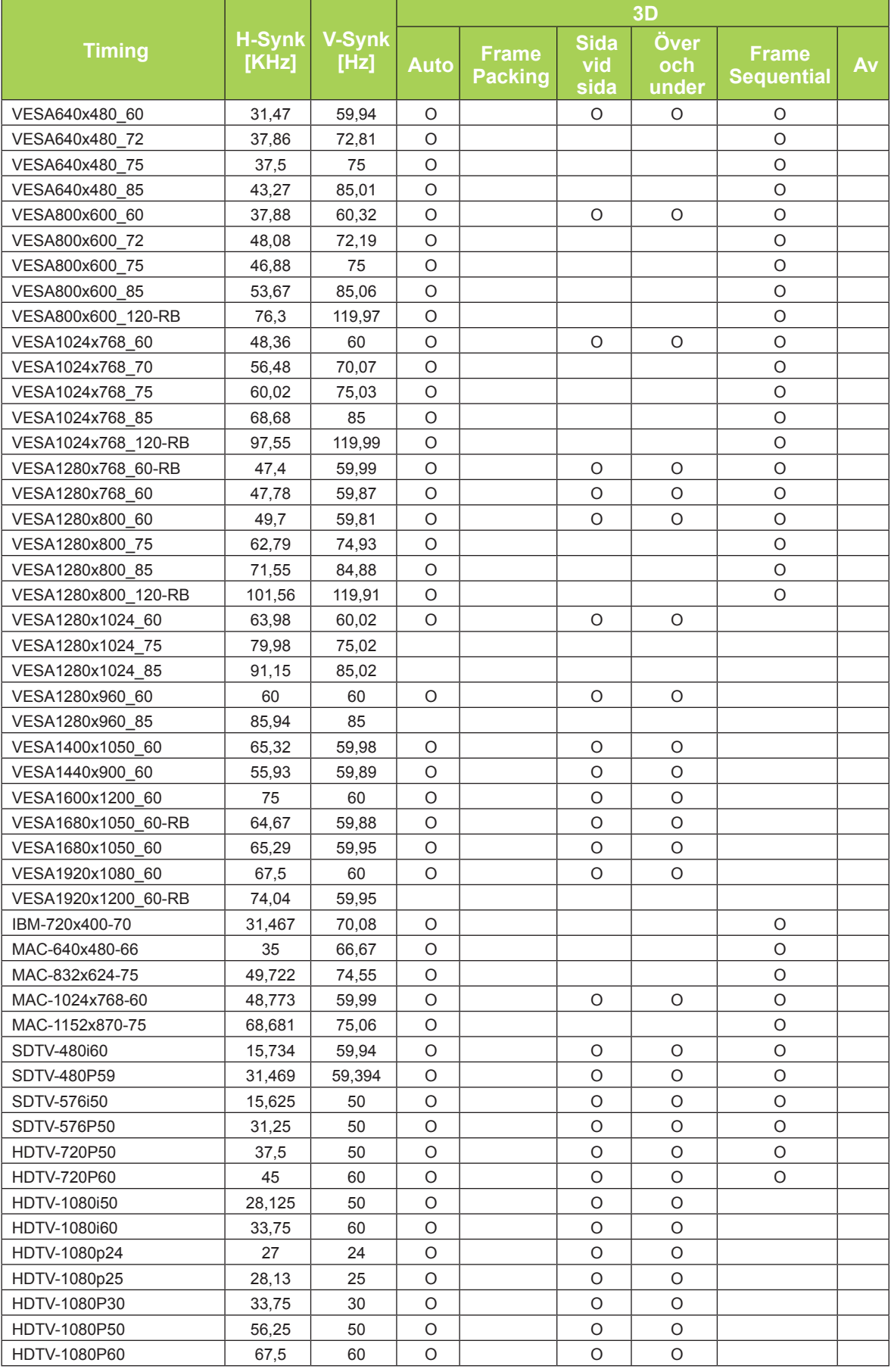

# <span id="page-60-0"></span>**Qumi:s mått**

![](_page_60_Figure_1.jpeg)

# <span id="page-61-1"></span><span id="page-61-0"></span>**Föreskriftsefterlevnad**

#### *FCC-varning*

Denna utrustning har testats och funnits motsvara gränserna för digital utrustning av klass B enligt del 15 i FCC:s regler. Dessa gränser är avsedda att ge ett rimligt skydd mot skadliga störningar då utrustningen används i kommersiell miljö.

Denna utrustning generar, utnyttjar och kan avge radiofrekvensenergi och om den inte installeras och används i enlighet med instruktionerna kan den orsaka skadliga störningar på radiokommunikationer. Användning av denna utrustning i bostadsmiljö kan orsaka skadliga störningar som användaren i så fall måste avlägsna på egen bekostnad.

Ändringar och modifikationer som inte uttryckligen godkänts av de parter som ansvarar för regeluppfyllande kan leda till att användarens behörighet att använda utrustningen ogiltigförklaras.

#### *Kanada*

Denna Klass B digitala apparat uppfyller Kanadas ICES-003.

# **Säkerhetscertifieringar**

FCC-B, UL, CCC, CE, PSE, KC, CB, CU, RoHS, ICES-003 (Kanada)

# **Kassering och återanvändning**

Den här produkten kan innehålla annat elektroniskt avfall som kan vara farligt om det inte kasseras på rätt sätt. Återanvänd eller kassera enligt lokala eller nationella bestämmelser. För vidare information, kontakta Electronic Industries Alliance, www.eiae.org.

![](_page_61_Picture_11.jpeg)